# PolySpace® Products for C 7 Getting Started Guide

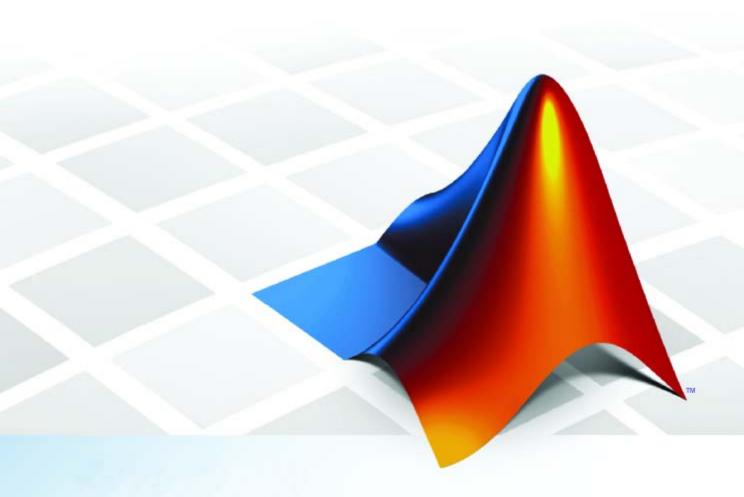

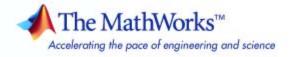

#### How to Contact The MathWorks

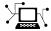

www.mathworks.com

comp.soft-sys.matlab Newsgroup

www.mathworks.com/contact\_TS.html Technical Support

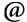

suggest@mathworks.com bugs@mathworks.com

doc@mathworks.com Documentation error reports

service@mathworks.com Order status, license renewals, passcodes info@mathworks.com Sales, pricing, and general information

Bug reports

Web

Product enhancement suggestions

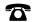

508-647-7000 (Phone)

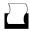

508-647-7001 (Fax)

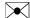

The MathWorks, Inc. 3 Apple Hill Drive Natick, MA 01760-2098

For contact information about worldwide offices, see the MathWorks Web site.

PolySpace® Products for C Getting Started Guide

© COPYRIGHT 1997–2009 by The MathWorks, Inc.

The software described in this document is furnished under a license agreement. The software may be used or copied only under the terms of the license agreement. No part of this manual may be photocopied or reproduced in any form without prior written consent from The MathWorks, Inc.

FEDERAL ACQUISITION: This provision applies to all acquisitions of the Program and Documentation by, for, or through the federal government of the United States. By accepting delivery of the Program or Documentation, the government hereby agrees that this software or documentation qualifies as commercial computer software or commercial computer software documentation as such terms are used or defined in FAR 12.212, DFARS Part 227.72, and DFARS 252.227-7014. Accordingly, the terms and conditions of this Agreement and only those rights specified in this Agreement, shall pertain to and govern the use, modification, reproduction, release, performance, display, and disclosure of the Program and Documentation by the federal government (or other entity acquiring for or through the federal government) and shall supersede any conflicting contractual terms or conditions. If this License fails to meet the government's needs or is inconsistent in any respect with federal procurement law, the government agrees to return the Program and Documentation, unused, to The MathWorks, Inc.

#### **Trademarks**

MATLAB and Simulink are registered trademarks of The MathWorks, Inc. See www.mathworks.com/trademarks for a list of additional trademarks. Other product or brand names may be trademarks or registered trademarks of their respective holders.

#### Patent

The MathWorks products are protected by one or more U.S. patents. Please see www.mathworks.com/patents for more information.

#### **Revision History**

| March 2008     | First printing  | Revised for Version 5.1 (Release 2008a) |
|----------------|-----------------|-----------------------------------------|
| October 2008   | Second printing | Revised for Version 6.0 (Release 2008b) |
| March 2009     | Third printing  | Revised for Version 7.0 (Release 2009a) |
| September 2009 | Online only     | Revised for Version 7.1 (Release 2009b) |

# Introduction to PolySpace Products for Verifying C Code

|   | - |   |
|---|---|---|
| ı |   | ı |
|   |   |   |
|   |   | ı |

| Product Overview  Ensures Software Reliability  Decreases Development Time  Improves the Development Process | 1-2<br>1-2<br>1-2<br>1-3 |
|----------------------------------------------------------------------------------------------------|--------------------------|
| Product Components                                                                                           | 1-5                      |
| Installing PolySpace Products                                                                                | 1-6                      |
| Finding the Installation Instructions                                                                        | 1-6                      |
| Obtaining Licenses for PolySpace® Client for C/C++ and                                                       |                          |
| PolySpace® Server for C/C++                                                                                  | 1-6                      |
| Working with PolySpace Software                                                                              | 1-7                      |
| Basic Workflow                                                                                               | 1-7                      |
| The Workflow in This Guide                                                                                   | 1-8                      |
| Working with PolySpace Project Model Files                                                                   | 1-9                      |
| Learning More                                                                                                | 1-10                     |
| Product Help                                                                                                 | 1-10                     |
| The MathWorks Online                                                                                         | 1-10                     |
| Related Products                                                                                             | 1-11                     |
| PolySpace Products for Verifying C++ Code                                                                    | 1-11                     |
| PolySpace Products for Verifying Ada Code                                                                    | 1-11                     |
| PolySpace Products for Linking to Models                                                                     | 1-11                     |

#### Setting Up a Project File

| About This Tutorial                                  | 2-2         |
|------------------------------------------------------|-------------|
| Overview                                             | 2-2         |
| Example Files                                        | 2-2         |
| •                                                    |             |
| Creating a New Project                               | 2-3         |
| What Is a Project?                                   | 2-3         |
| Preparing the Project Directories                    | <b>2-</b> 4 |
| Opening the PolySpace Launcher                       | 2-5         |
| Changing the Default Directory                       | 2-7         |
| Creating a New Project to Verify the Example C File  | 2-9         |
| Running a Verifica                                   | tion        |
|                                                      |             |
| About This Tutorial                                  | 3-2         |
| Overview                                             | 3-2         |
| Before You Start                                     | 3-3         |
| Opening the Project                                  | 3-4         |
| Using the Launcher to Start a Verification That Runs |             |
| on a Server                                          | 3-5         |
| Starting the Verification                            | 3-5         |
| Monitoring the Progress of the Verification          | 3-7         |
| Downloading Results from the Server to the Client    | 3-10        |
| Troubleshooting a Failed Verification                | 3-12        |
| Using PolySpace In One Click to Start a Verification |             |
| That Runs on a Server                                | 3-15        |
| Overview of PolySpace In One Click                   | 3-15        |
| Setting the Active Project                           | 3-15        |
| Sending the Files to PolySpace Software              | 3-17        |

| Starting the Verification                                                    | 3-<br>3-<br>3-<br>3- |
|------------------------------------------------------------------------------|----------------------|
| Reviewing Verification Re                                                    | sul                  |
| About This Tutorial                                                          | 4                    |
| Overview Before You Start                                                    | 4                    |
| 201020 201 2011                                                              |                      |
| Opening the Viewer and the Verification Results $\ \ldots \ \ldots$          |                      |
| Opening the Viewer                                                           |                      |
| Selecting the Viewer Mode                                                    |                      |
| Opening the Results                                                          |                      |
| Exploring the Viewer Window                                                  |                      |
| Overview                                                                     |                      |
| Reviewing the Procedural Entities View                                       |                      |
| Reviewing Results in Expert Mode                                             |                      |
| What Is Expert Mode?                                                         |                      |
| Switching to Expert Mode                                                     |                      |
| Reviewing Checks in Expert Mode                                              |                      |
| Reviewing Additional Examples of Checks                                      | 4                    |
| Filtering the Types of Checks That You See                                   | 4                    |
| Reviewing Results in Assistant Mode                                          | 4                    |
| What Is Assistant Mode?                                                      | 4                    |
| Switching to Assistant Mode                                                  | 4                    |
| Selecting the Methodology and Criterion Level<br>Exploring Methodology for C | 4                    |
| Reviewing Checks                                                             | 4                    |
|                                                                              |                      |

Using the Launcher to Start a Verification That Runs on a Client

3-24

| Automatically Testing Unproven Code                                             | 4-35         |
|---------------------------------------------------------------------------------|--------------|
| Generating Reports of Verification Results  PolySpace Report Generator Overview | 4-36<br>4-36 |
| Generating Report for example.c                                                 | 4-37         |
| Checking MISRA C Complia                                                        | ance         |
|                                                                                 |              |
| About This Tutorial                                                             | 5-2          |
| Overview                                                                        | 5-2          |
| Before You Start                                                                | 5-2          |
| Setting Up MISRA C Checking                                                     | 5-3          |
| Opening the Example Project                                                     | 5-3          |
| Setting the MISRA C Checking Option                                             | 5-4          |
| Creating a MISRA C Rules File                                                   | 5-4          |
| Excluding Files from the MISRA C Checking                                       | 5-8          |
| Configuring Text and XML Editors                                                | 5-8          |
| Saving the Project with a New Name                                              | 5-9          |
| Running a Verification with MISRA C Checking                                    | 5-11         |
| Starting the Verification                                                       | 5-11         |
| Examining the MISRA C Log                                                       | 5-12         |
| Opening MISRA-C Report                                                          | 5-15         |
| Using a PolySpace Project Model                                                 | File         |
|                                                                                 |              |
| About This Tutorial                                                             | 6-2          |
| Overview                                                                        | 6-2          |
| Before You Start                                                                | 6-2          |
| Creating a New PolySpace Project Model File                                     | 6-3          |
| What Is a PolySpace Project Model File?                                         | 6-3          |
|                                                                                 |              |

| Creating the PolySpace Project Model File                                                                                                    | 6-3                        |
|----------------------------------------------------------------------------------------------------|----------------------------|
| Creating a Configuration File from a PolySpace Project  Model File  Why You Must Have a Configuration File  Opening the Project Model File  Entering Additional Required Information  Saving the Configuration File | 6-9<br>6-9<br>6-10<br>6-10 |
| Deleting a Generic Target from the Preferences  Understanding the Generic Targets Preference  Deleting the Generic Target Added in This Tutorial                                                                    | 6-12<br>6-12<br>6-12       |

#### Index

## Introduction to PolySpace Products for Verifying C Code

- "Product Overview" on page 1-2
- "Product Components" on page 1-5
- "Installing PolySpace Products" on page 1-6
- "Working with PolySpace Software" on page 1-7
- "Learning More" on page 1-10
- "Related Products" on page 1-11

#### **Product Overview**

#### In this section...

"Ensures Software Reliability" on page 1-2

"Decreases Development Time" on page 1-2

"Improves the Development Process" on page 1-3

#### **Ensures Software Reliability**

You can ensure the reliability of your C applications by using PolySpace® verification software to prove code correctness and identify run-time errors. Using advanced verification techniques, PolySpace software performs an exhaustive verification of your source code.

Because PolySpace software verifies all possible executions of your code, it can identify code that:

- Never has an error
- Always has an error
- Is unreachable
- Might have an error

With this information, you can be confident that you know how much of your code is run-time error free, and you can improve the reliability of your code by fixing the errors.

You can also improve the quality of your code by using PolySpace verification software to check that your code complies with MISRA C® standards. 1

#### **Decreases Development Time**

Using PolySpace verification software reduces development time by automating the verification process and helping you to efficiently review verification results. You can use it at any point in the development process,

MISRA and MISRA C are registered trademarks of MISRA Ltd., held on behalf of the MISRA Consortium.

but using it during early coding phases allows you to find errors when it is less costly to fix them.

You use PolySpace software to verify C source code before compile time. To verify the source code, you set up verification parameters in a project, run the verification, and review the results. This process takes significantly less time than using manual methods or using tools that require you to modify code or run test cases.

A graphical user interface helps you to efficiently review verification results. Results are color-coded:

- Green indicates code that never has an error.
- Red indicates code that always has an error.
- Gray indicates unreachable code.
- Orange indicates unproven code (code that might have an error).

The color-coding helps you to quickly identify errors. You will spend less time debugging because you can see the exact location of an error in the source code. After you fix errors, you can easily run the verification again.

Using PolySpace verification software helps you to use your time effectively. Because you know which parts of your code are error-free, you can focus on the code that has definite errors or might have errors.

Reviewing the code that might have errors (orange code) can be time-consuming, but PolySpace software helps you with the review process. You can use filters to focus on certain types of errors or you can allow the software to identify the code that you should review.

#### Improves the Development Process

PolySpace software makes it easy to share verification parameters and results, allowing the development team to work together to improve product reliability. Once verification parameters have been set up, developers can reuse them for other files in the same application.

PolySpace verification software supports code verification throughout the development process:

- An individual developer can find and fix run-time errors during the initial coding phase.
- Quality assurance can check overall reliability of an application.
- Managers can monitor application reliability by generating reports from the verification results.

#### **Product Components**

The PolySpace products for verifying C code are combined with the PolySpace products for verifying C++ code. These products are:

```
PolySpace<sup>®</sup> Client<sup>TM</sup> for C/C++ PolySpace<sup>®</sup> Server<sup>TM</sup> for C/C++
```

The user interface includes:

- The *Launcher* for setting up verification parameters and starting verifications.
- The *Viewer* for reviewing verification results.
- *Spooler* for managing verifications that run on a server and downloading results from a server to a client.

#### **Installing PolySpace Products**

#### In this section...

"Finding the Installation Instructions" on page 1-6

#### **Finding the Installation Instructions**

The tutorials in this guide require PolySpace Client for C/C++ and PolySpace Server for C/C++. Instructions for installing PolySpace products are in the *PolySpace Installation Guide*. Before installing PolySpace products, you must obtain the necessary licenses.

## Obtaining Licenses for PolySpace Client for C/C++ and PolySpace Server for C/C++

See "PolySpace License Installation" in the *PolySpace Installation Guide* for information about obtaining licenses for PolySpace products.

#### Working with PolySpace Software

#### In this section...

"Basic Workflow" on page 1-7

"The Workflow in This Guide" on page 1-8

"Working with PolySpace Project Model Files" on page 1-9

#### **Basic Workflow**

The basic workflow for using PolySpace software to verify C source code is:

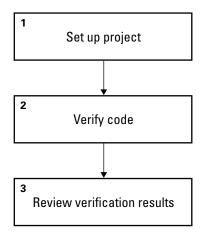

In this workflow, you:

- 1 Use the Launcher to set up a project file.
- 2 Verify code on a server or client.

You can use the Launcher to start the verification or you can select files from a Microsoft® Windows® folder and send them to PolySpace software for verification. For verifications that run on a server, you use the Spooler to

manage the verification and download the results to a client. You can set an option to check MISRA C compliance in the first stage of the verification.<sup>2</sup>

**3** Use the Viewer to review verification results.

#### The Workflow in This Guide

The tutorials in this guide take you through the basic workflow, including the different options for running verifications. The workflow that you follow in this guide is:

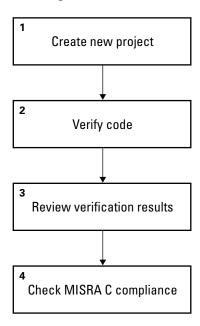

In this workflow, you:

- 1 Create a new project that you use for the other steps in the workflow.

  This step is in the tutorial Chapter 2, "Setting Up a Project File".
- 2 Verify a single C file.

<sup>2.</sup> MISRA and MISRA C are registered trademarks of MISRA Ltd., held on behalf of the MISRA Consortium.

This step is in the tutorial Chapter 3, "Running a Verification". In this tutorial, you verify the same file using three different methods of running a verification:

- Using the Launcher to start a verification that runs on a server.
- Using PolySpace In One Click to send files to a server for verification.
- Using the Launcher to start a verification that runs on a client.
- **3** Review the verification results.

This step is in the tutorial Chapter 4, "Reviewing Verification Results".

**4** Modify the project to include MISRA C checking and review the MISRA C violations in the example file.

This step is in Chapter 5, "Checking MISRA C Compliance".

#### Working with PolySpace Project Model Files

A PolySpace project model file is a project file that includes generic target processor information. You can use this file to share project information, but you cannot use it to run a verification. The tutorial Chapter 6, "Using a PolySpace Project Model File" shows you how to work with PolySpace project model files.

#### **Learning More**

#### In this section...

"Product Help" on page 1-10

"The MathWorks Online" on page 1-10

#### **Product Help**

To access the help that came with your installation, select **Help > Help** or click the Help icon in the PolySpace window.

To access the online documentation for PolySpace products, go to:

/www.mathworks.com/access/helpdesk/help/toolbox/polyspace/polyspace.html

#### The MathWorks Online

For additional information and support, see:

www.mathworks.com/products/polyspace

#### **Related Products**

#### In this section...

"PolySpace Products for Verifying C++ Code" on page 1-11

"PolySpace Products for Verifying Ada Code" on page 1-11

"PolySpace Products for Linking to Models" on page 1-11

#### PolySpace Products for Verifying C++ Code

For information about PolySpace products that verify C++ code, see the following:

http://www.mathworks.com/products/polyspaceclientc/

http://www.mathworks.com/products/polyspaceserverc/

#### PolySpace Products for Verifying Ada Code

For information about PolySpace products that verify Ada code, see the following:

http://www.mathworks.com/products/polyspaceclientada/

http://www.mathworks.com/products/polyspaceserverada/

#### PolySpace Products for Linking to Models

For information about PolySpace products that link to models, see the following:

http://www.mathworks.com/products/polyspacemodelsl/

http://www.mathworks.com/products/polyspaceumlrh/

# Setting Up a Project File

- "About This Tutorial" on page 2-2
- "Creating a New Project" on page 2-3

#### **About This Tutorial**

#### In this section...

"Overview" on page 2-2

"Example Files" on page 2-2

#### **Overview**

You must have a project before you can run a PolySpace verification of your source code. In this tutorial, you create the project that you use to run verifications in later tutorials.

#### **Example Files**

This tutorial uses the source file example.c that comes with the installation. You learn more about the files and directories required for this tutorial in "Preparing the Project Directories" on page 2-4.

#### **Creating a New Project**

#### In this section...

"What Is a Project?" on page 2-3

"Preparing the Project Directories" on page 2-4

"Opening the PolySpace Launcher" on page 2-5

"Changing the Default Directory" on page 2-7

"Creating a New Project to Verify the Example C File" on page 2-9

#### What Is a Project?

In PolySpace software, a project is a named set of parameters for a verification of your software project's source files. A project includes:

- The location of source files and include directories
- The location of a directory for verification results
- Analysis options

You can create your own project or use an existing project. You create and modify a project using the Launcher graphical user interface.

A project file has one of the following file types:

| Project Type  | File Extension | Description                                                                      |
|---------------|----------------|----------------------------------------------------------------------------------|
| Configuration | cfg            | Required for running a verification. Does not include generic target processors. |

| Project Type               | File Extension | Description                                                                                 |
|----------------------------|----------------|---------------------------------------------------------------------------------------------|
| PolySpace Project<br>Model | ppm            | For populating a project with analysis options, including generic target processors.        |
| Desktop                    | dsk            | In earlier versions of PolySpace software, for running a verification on a client computer. |

In this tutorial, you create a new project and save it as a configuration file (.cfg).

#### **Preparing the Project Directories**

Before you start verifying a C file with PolySpace software, you must know the locations of the C source file and the include files. You must also know where you want to store the verification results.

For each project, you decide where to store source files and results. For example, you can create a project directory, and then in that directory, create separate directories for the source files, include files, and results.

For this tutorial, prepare a project directory as follows:

- 1 Create a project directory named polyspace project.
- **2** Open polyspace\_project, and create the following directories:
  - sources
  - includes
  - results
- 3 Copy the file example.c from

Install\_directory\Examples\Demo\_C\_Single-File\sources

to

polyspace\_project\sources

where *Install\_directory* is the installation directory.

4 Copy the files include.h and math.h from

 $In stall\_directory \verb|\Examples| Demo\_C\_Single-File \verb|\Sources| to$ 

polyspace\_project\includes.

#### Opening the PolySpace Launcher

You use the PolySpace Launcher, a graphical user interface, to create a project and start a verification.

To open the PolySpace Launcher:

• Double-click the PolySpace Launcher icon.

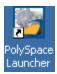

• If you have only PolySpace Client for C/C++ software installed on your computer, skip this step. If you have both PolySpace Client for C/C++ and PolySpace Client for Ada products on your system, the **PolySpace Language Selection** dialog box will appear.

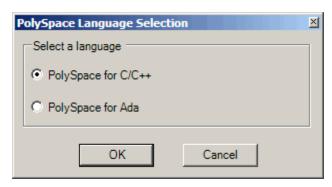

#### Select PolySpace for C/C++ and click OK.

The PolySpace Launcher window appears:

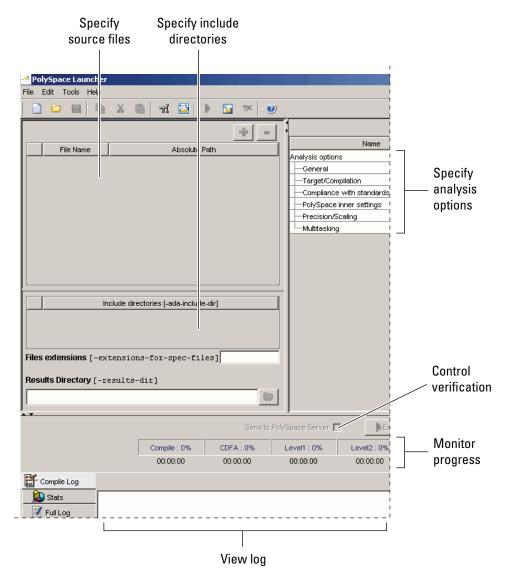

| 7731 | T 1      | . 1    | 1   | . 1   |      |          |
|------|----------|--------|-----|-------|------|----------|
| The  | Launcher | window | has | three | main | sections |
|      |          |        |     |       |      |          |

| Use this section | For                                       |
|------------------|-------------------------------------------|
| Upper-left       | Specifying: • Source files                |
|                  | Include directories                       |
|                  | Results directory                         |
| Upper-right      | Specifying analysis options               |
| Lower            | Controlling and monitoring a verification |

You can resize or hide any of these sections. You learn more about the Launcher window later in this tutorial.

#### **Changing the Default Directory**

PolySpace software allows you to specify the default directory that appears in directory browsers in dialog boxes. If you do not change the default directory, the default directory is the installation directory. In this tutorial, you change the default directory to the project directory that you created in "Preparing the Project Directories" on page 2-4. Changing the default directory to the project directory makes it easier for you to locate and specify source files and include directories in dialog boxes.

To change the default directory to the project directory:

1 Select Edit > Preferences.

The **Preferences** dialog box appears.

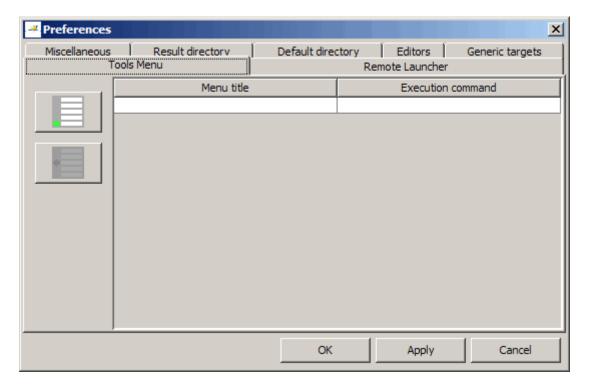

- 2 Select the **Default directory** tab.
- **3** Select **Always use this specific folder** if it is not already selected.
- 4 Enter or navigate to the project directory that you created earlier. In this example, the project directory is C:\PolySpace\polyspace\_project.

The **Preferences** dialog box should now look like the following.

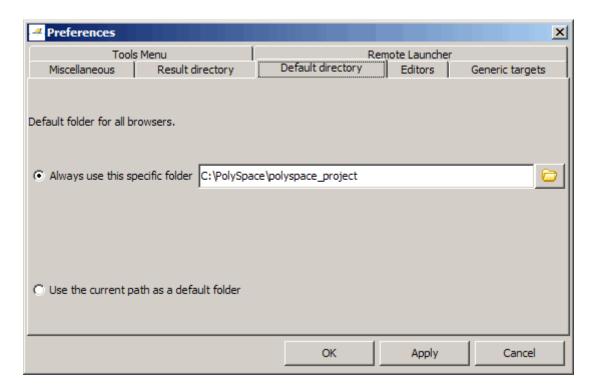

**5** Click **OK** to apply the changes and close the dialog box.

#### Creating a New Project to Verify the Example C File

You must have a project, saved with file type cfg, to run a verification. In this part of the tutorial, you create a new project for verifying example.c.

You create a new project by:

- "Opening a New project" on page 2-10
- "Specifying the Source Files, Include Directories, and Results Directory" on page 2-11
- "Specifying the Analysis Options" on page 2-14
- "Saving the Project" on page 2-16

#### Opening a New project

To open a new project for verifying example.c:

1 Select File > New Project.

The Choose the language dialog box appears:

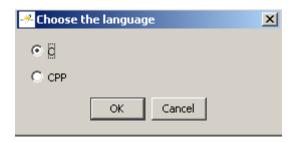

2 Select C, then click OK.

The default project name, New\_Project, appears in the title bar.

In the Analysis options section, the General options node expands with default project identification information and options.

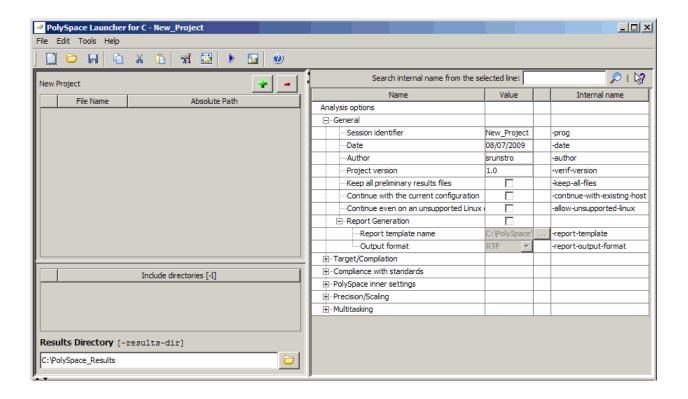

### Specifying the Source Files, Include Directories, and Results Directory

To specify the source files, include directories, and results directory for the verification of example.c:

1 Click the green plus sign button in the upper right of the files section of the Launcher window.

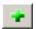

The **Please select a file** dialog box appears.

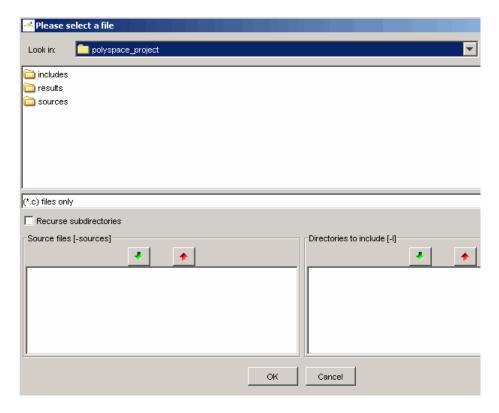

- 2 The project directory polyspace project should appear in Look in. If it does not, navigate to that directory.
- 3 Select the directory includes and then click the green down arrow button in the Directories to include section.

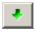

The path for the directory appears in the source files list.

- 4 Double-click the directory sources.
- 5 Select the file example.c and then click the green down arrow button in the Source files section.

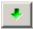

The path for example.c appears in the source files list.

**Tip** You can also drag directory and file names from an open directory directly to the source files list or include list.

- 6 Click **OK** to apply the changes and close the dialog box.
- 7 In Results Directory, specify the directory for the verification results. Enter the path for the results directory that you created earlier. In this example, the results directory is C:\PolySpace\polyspace project\results.

The files section in the upper left of the Launcher window now looks like:

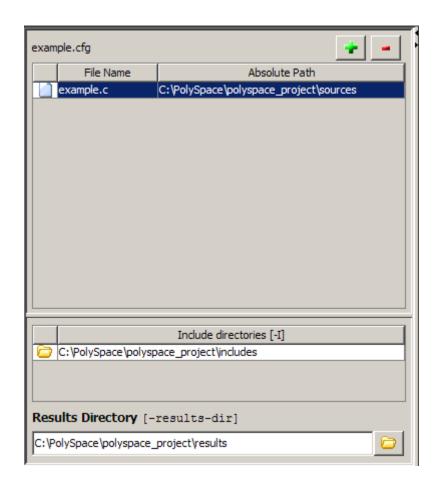

#### **Specifying the Analysis Options**

The analysis options in the upper-right section of the Launcher window include identification information and parameters that PolySpace software uses during the verification process. For more information about analysis options, see "Options Description" in the PolySpace Products for C Reference.

To specify the analysis options for this tutorial:

1 In the General section, change the Session identifier to Example Project.

**Note** The session identifier cannot contain spaces.

- 2 Expand the Target/Compilation section.
- 3 Select no-predefined-OS from the drop-down menu next to Operating system target for PolySpace stubs.
- 4 Keep the default values for all other options.

The analysis options will now look like this.

| Name  Analysis options  ☐-General  —Session identifier —Example_Project —Project —Project version —Author —Project version —Keep all preliminary results files —Continue with the current configuration —Report Generation —Report template name —Output format —Target processor type —Defined Preprocessor Macros —Undefined Preprocessor Macros —Include —Command/script to apply after the end of the c —Compliance with standards —Precision/Scaling —Project version —Include —Project version —Include —Post-preprocessing-command —Post-analysis-command —Post-analysis-command —Project version —Project version —Include —Project version —Include —Post-analysis-command —Post-analysis-command —Post-analysis-command —Post-analysis-command —Profection/Scaling                                                                                                    | Search internal name fro                      | om the selected line    | : [      | <b>№</b> 1 💖                    |  |
|----------------------------------------------------------------------------------------------------|-----------------------------------------------|-------------------------|----------|---------------------------------|--|
| □-General □-Session identifier □-Session identifier □-Session identifie | Name                                          | Value                   |          | Internal name                   |  |
| Session identifier  Session identifier  Session identifier  Session identifier  Session identifier  Session identifier  Session identifier  Seport  Seport  S | Analysis options                              |                         |          |                                 |  |
| ## Date   08/07/2009   -date   -date   -author   -date   -author   -date   -author   -date   -author   -date   -author   -date   -author   -date   -author   -date   -author   -date   -author   -date   -date   -dat | General                                       |                         |          |                                 |  |
|                                                                                                    | Session identifier                            | Example_Project         |          | -prog                           |  |
|                                                                                                    | Date                                          | 08/07/2009              |          | -date                           |  |
| —Keep all preliminary results files     —Continue with the current configuration     —Continue even on an unsupported Linux distrib     —Report Generation     —Report template name     —C:\PolySpace\PolySpa     —report-template     —Output format     —Target/Compilation     —Target processor type     —Operating system target for PolySpace stubs     —Defined Preprocessor Macros     —Undefined Preprocessor Macros     —Include     —Command/script to apply after the end of the compilance with standards     —PolySpace inner settings     —Precision/Scaling     —Report template     —continue-with-existing-host     —allow-unsupported-linux     —continue-with-existing-host     —allow-unsupported-linux     —report-template     —report-template     —report-tem      | Author                                        | username                |          | -author                         |  |
| —Continue with the current configuration     —Continue even on an unsupported Linux distrib     —allow-unsupported-linux     —Report Generation     —Report template name     —Output format     —Target processor type     —Target processor type     —Defined Preprocessor Macros     —Undefined Preprocessor Macros     —Include     —Command/script to apply after the end of the composition     —Compliance with standards     —PolySpace inner settings     —Precision/Scaling     —continue-with-existing-host     —allow-unsupported-linux     —allow-unsupported-linux     —allow-unsupported-linux     —allow-unsupported-linux     —allow-unsupported-linux     —report-template     —report-template     —report-template     —report-output-format     —report-output-format     —report-template     —report-template     —report-template     —report-template     —report-template     —report-template     —report-template     —report-output-format     —report-output-format     —report-      | Project version                               | 1.0                     |          | -verif-version                  |  |
| —Continue even on an unsupported Linux distrib — -allow-unsupported-linux  □—Report Generation — -report-template —Output format — -report-template —Output format — -report-output-format  □—Target/Compilation —                                                                                                    | ····Keep all preliminary results files        |                         |          | -keep-all-files                 |  |
| □ Report Generation □ report-template  Report template name C:\PolySpace\PolySpa report-template  Output format RTF report-output-format  □ Target/Compilation  □ Target processor type sparc report-output-format  □ Defined Preprocessor Macros report report stubs no-predefined-OS report report re | Continue with the current configuration       |                         |          | -continue-with-existing-host    |  |
| —Report template name —Output format —Target/Compilation —Target processor type —Operating system target for PolySpace stubs no-predefined-OS ▼ -OS-target —Defined Preprocessor Macros —Undefined Preprocessor Macros —Include —Command/script to apply to preprocessed files —Command/script to apply after the end of the ← —PolySpace inner settings —PolySpace inner settings —Precision/Scaling —report-template —report-template —repor | Continue even on an unsupported Linux distrib |                         |          | -allow-unsupported-linux        |  |
| — Output format  ☐ Target/Compilation  — Target processor type — Sparc — Operating system target for PolySpace stubs — Operating Preprocessor Macros — Undefined Preprocessor Macros — Undefined Preprocessor Macros — Include — Command/script to apply to preprocessed files — Command/script to apply after the end of the Compiliance with standards — PolySpace inner settings — Precision/Scaling  — report-output-format — report-output-format                                                                                                    | Report Generation                             |                         |          |                                 |  |
| □ Target/Compilation  □ Target processor type sparc vulleting system target for PolySpace stubs no-predefined-OS vulleting system target for PolySpace stubs no-predefined-OS vulleting system target for PolySpace stubs no-predefined-OS vulleting vulleting  | Report template name                          | C:\PolySpace\PolySpa ,, |          | <br>-report-template            |  |
| —Target processor type sparc ✓target —Operating system target for PolySpace stubs no-predefined-OS ✓ -OS-target —Defined Preprocessor MacrosD —Undefined Preprocessor MacrosU —Includeincludepost-preprocessing-command —Command/script to apply after the end of the ✓post-analysis-command —Compliance with standards —PolySpace inner settings —Precision/Scaling                                                                                                    | Output format                                 | RTF                     | T        | -report-output-format           |  |
| —Operating system target for PolySpace stubs no-predefined-OS                                                                                                    | Target/Compilation                            |                         |          |                                 |  |
| —Defined Preprocessor Macros     —Undefined Preprocessor Macros     —Include     —Command/script to apply to preprocessed files     —Command/script to apply after the end of the    —post-preprocessing-command     —Compliance with standards     —PolySpace inner settings     —Precision/Scaling                                                                                                    | Target processor type                         | sparc                   | ₹ .      | <br>-target                     |  |
| "Undefined Preprocessor Macros                                                                                                    | Operating system target for PolySpace stubs   | no-predefined-OS        | <b>T</b> | -OS-target                      |  |
|                                                                                                    | Defined Preprocessor Macros                   |                         |          | <br>-D                          |  |
|                                                                                                    | Undefined Preprocessor Macros                 |                         |          | <br>-U                          |  |
| Command/script to apply after the end of thepost-analysis-command                                                                                                    | ···Include                                    |                         |          | <br>-include                    |  |
| ⊕-Compliance with standards  ⊕-PolySpace inner settings  ⊕-Precision/Scaling                                                                                                    | Command/script to apply to preprocessed files |                         |          | <br>-post-preprocessing-command |  |
| PolySpace inner settings     Precision/Scaling                                                                                                    | Command/script to apply after the end of the  |                         |          | <br>-post-analysis-command      |  |
| ⊕Precision/Scaling                                                                                                    |                                               |                         |          |                                 |  |
|                                                                                                    | ⊕-PolySpace inner settings                    |                         |          |                                 |  |
| ÷ sa lui ti                                                                                                    | ⊕Precision/Scaling                            |                         |          |                                 |  |
| ±iMultitasking                                                                                                    |                                               |                         |          |                                 |  |

#### **Saving the Project**

To save the project:

1 Select File > Save project. The Save the project as dialog box appears.

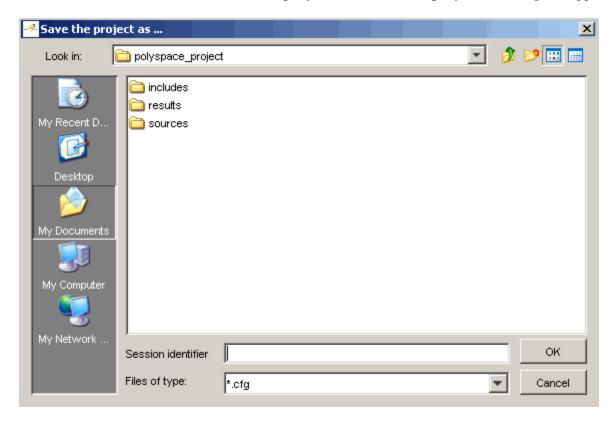

- 2 In Look in, leave the default directory, polyspace\_project.
- 3 In Session identifier, enter example.
- 4 In Files of type, leave the default \*.cfg. You must have a project file with type cfg to run a verification.

**Note** You can also run a verification with a project file of type dsk. Older versions of PolySpace software created files with type dsk for use with a verification running on a desktop PC. For more information about the dsk file type, see "What Is a Project?" on page 2-3.

5 Click OK to save the project and close the dialog box.

# Running a Verification

- "About This Tutorial" on page 3-2
- "Opening the Project" on page 3-4
- "Using the Launcher to Start a Verification That Runs on a Server" on page 3-5
- "Using PolySpace In One Click to Start a Verification That Runs on a Server" on page 3-15
- "Using the Launcher to Start a Verification That Runs on a Client" on page 3-24

# **About This Tutorial**

# In this section...

"Overview" on page 3-2

"Before You Start" on page 3-3

#### **Overview**

Once you have created the project example.cfg as described in "Creating a New Project" on page 2-3, you can run the verification.

You can run a verification on a server or a client.

| Use    | For                                                                                                    |
|--------|----------------------------------------------------------------------------------------------------|
| Server | Best performance                                                                                                    |
|        | • Large files (more than 800 lines of code including comments)                                                                                |
|        | Multitasking                                                                                                    |
| Client | An alternative to the server when the server is busy                                                                                          |
|        | Small files with no multitasking                                                                                                    |
|        |                                                                                                    |
|        | <b>Note</b> Verification on a client takes more time. You might not be able to use your client computer when a verification is running on it. |
|        |                                                                                                    |

You can start a verification using the Launcher or using PolySpace In One Click. With either method, the verification can run on a server or a client.

| Use                    | For                                                                                                    |
|------------------------|----------------------------------------------------------------------------------------------------|
| Launcher               | A basic way to start a verification.                                                                                                    |
|                        | You specify the source files in the project file. With the project file open, you click a button to start the verification.                                                                                                    |
| PolySpace In One Click | A convenient way to start the verification of several files which use the same verification options.                                                                                                    |
|                        | Once you specify the project file containing the verification options, you specify the source files by selecting them from a Microsoft Windows folder. You start the verification by sending the selected files to PolySpace software. |

In this tutorial, you learn how to run a verification on a server and on a client, and you learn how to start a verification using the Launcher and using PolySpace In One Click. You verify the file example.c three times using a different method each time. You use:

- **1** The Launcher to start a verification that runs on a server.
- **2** PolySpace In One Click to start a verification that runs on a server.
- **3** The Launcher to start a verification that runs on a client.

Each verification stores the same results in polyspace\_project\results. You review these results in the tutorial Chapter 4, "Reviewing Verification Results".

## **Before You Start**

Before you start this tutorial, you must complete Chapter 2, "Setting Up a Project File". You use the directories and project file, example.cfg, from that tutorial.

# **Opening the Project**

To run a verification, you must have an open project file. For this tutorial, you use the project file example.cfg that you created in Chapter 2, "Setting Up a Project File". Open example.cfg if it is not already open.

To open example.cfg:

- 1 If the PolySpace Launcher is not already open, open it by double-clicking the PolySpace Launcher icon.
- 2 Select File > Open project.

The Please select a file dialog box opens.

- 3 In Look in, navigate to polyspace project.
- 4 Select example.cfg.
- **5** Click **Open** to open the file and close the dialog box.

# Using the Launcher to Start a Verification That Runs on a Server

#### In this section...

"Starting the Verification" on page 3-5

"Monitoring the Progress of the Verification" on page 3-7

"Downloading Results from the Server to the Client" on page 3-10

"Troubleshooting a Failed Verification" on page 3-12

# **Starting the Verification**

In this part of the tutorial, you run the verification on a server.

To start a verification that runs on a server:

1 Select the **Send to PolySpace Server** check box next to the **Start** button in the middle of the Launcher window.

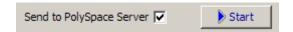

**Note** If you select **Set this option to use the server mode by default in every new project** in the Remote Launcher pane of the preferences, the **Send to PolySpace Server** check box is selected by default when you create a new project.

2 Click Start.

**Note** If you see the message Verification process failed, click **OK** and go to "Troubleshooting a Failed Verification" on page 3-12.

The verification has three main phases:

- **a** Checking syntax and semantics (the compile phase). Because PolySpace software is independent of any particular C compiler, it ensures that your code is portable, maintainable, and complies with ANSI® standards.
- **b** Generating a main if it does not find a main and the **Generate a Main** option is selected. For more information about generating a main, see "MAIN GENERATOR OPTIONS (-main-generator) for PolySpace Software" in the *PolySpace Products for C Reference*.
- **c** Analyzing the code for run-time errors and generating color-coded diagnostics.

The compile phase of the verification runs on the client. When the compile phase completes:

- A message dialog box tells you that the verification completed. This message means that the part of the verification that takes place on the client is complete. The rest of the verification runs on the server.
- A message in the log area tells you that the verification was transferred to the server and gives you the identification number (Analysis ID) for the verification. For this verification, the identification number is 1.

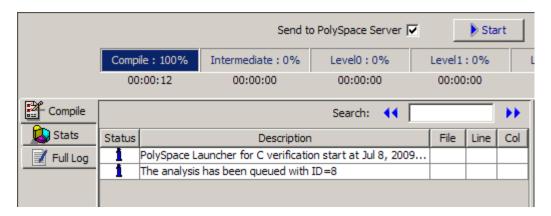

- **3** When you see the message Verification process completed, click **OK** to close the message dialog box.
- **4** Click on any message in the log to get details about the message.
- **5** Stop the Launcher by clicking **File > Quit**.

# Monitoring the Progress of the Verification

You monitor the progress of the verification using the PolySpace Queue Manager (also called the Spooler).

To monitor the verification of Example Project:

1 Double-click the **PolySpace Spooler** icon:

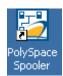

The PolySpace Queue Manager Interface opens.

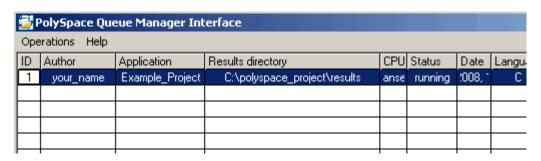

**Tip** You can also open the Polyspace Queue Manager Interface by clicking the PolySpace Queue Manager icon in the PolySpace Launcher toolbar.

- **2** Point anywhere in the row for ID 1.
- **3** Right-click to open the context menu for this verification.

```
Follow Progress...
View Log File...
Download Results...
Download Results And Remove From Queue...
Move Down In Queue
Stop And Download Results...
Stop And Remove From Queue...
Remove From Queue...
```

#### 4 Select View log file.

A window opens displaying the last one-hundred lines of the verification.

```
ex C:\PolySpace\PolySpace_Common\RemoteLauncher\wbin\psqueue-progress.exe
GUI files generation complete.
Generating remote file
Done
Certain (red) errors have been detected in the analysed code dur
se.
Analysis continuing because the option -continue-with-red-error
×××
*** Level 4 Software Safety Analysis done
*****************
Ending at: Apr 11, 2008 12:29:8
User time for pass4: 35.8real, 35.8u + Øs
User time for polyspace-c: 176.5real, 176.5u + 0s
   End of PolySpace Verifier analysis
Press enter to close the window
```

- **5** Press **Enter** to close the window.
- **6** Select **Follow Progress** from the context menu.

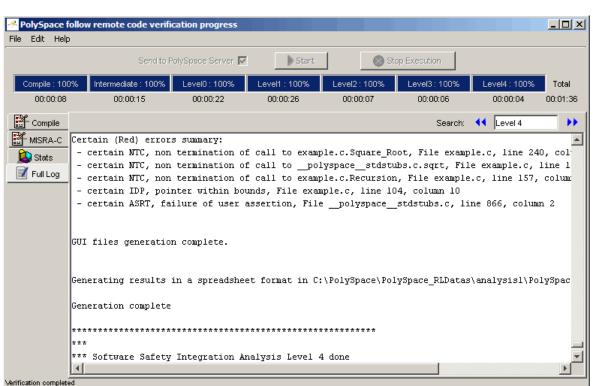

# A Launcher window labeled **PolySpace follow remote analysis progress for C** appears.

You can monitor the progress of the verification by watching the progress bar and viewing the logs at the bottom of the window. The word processing appears under the current phase. The progress bar highlights each completed phase and displays the amount of time for that phase.

The logs report additional information about the progress of the verification. The information appears in the log display area at the bottom of the window. The full log displays by default. It display messages, errors, and statistics for all phases of the verification. You can search the full log by entering a search term in the **Search in the log** box and clicking the left arrows to search backward or the right arrows to search forward.

- 7 Click the **Compile Log** button to display compile phase messages and errors. You can search the log by entering search terms in the **Search in the log** box and clicking the left arrows to search backward or the right arrows to search forward.
- **8** Click the **Stats** button to display statistics, such as analysis options, stubbed functions, and the verification checks performed.
- **9** Click the refresh button

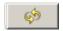

to update the stats log display as the verification progresses.

- **10** Select **File > Quit** to close the progress window.
- **11** Wait for the verification to complete.

When the verification completes, the status in the **PolySpace Queue Manager Interface** changes from running to completed.

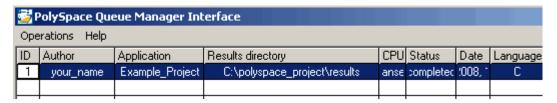

# **Downloading Results from the Server to the Client**

At the end of the verification, the results are on the server. To download the results to your client:

1 In the PolySpace Queue Manager Interface, select Download Results from the context menu for the verification.

The Browse For Folder dialog box appears with the polyspace\_project\results folder selected.

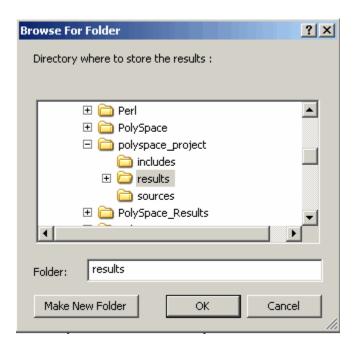

2 Click OK to close the dialog box.

A dialog box appears telling you that the download is complete and asking if you want to open the PolySpace Viewer.

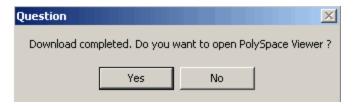

- 3 Click No.
- **4** Select **Remove From Queue** from the context menu.

A dialog box appears asking you to confirm that you want to remove the verification from the queue.

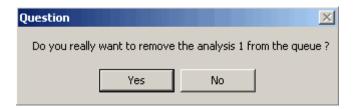

5 Click Yes.

#### Note

- To download the results and remove the verification from the queue, select Download Results And Remove From Queue from the context menu.
- If you download results before the verification completes, you get partial results and the verification continues.
- 6 Select Operations > Exit to close the PolySpace Queue Manager Interface.

Once the results are on your client, you can review them using the PolySpace Viewer. You review the results from the verification in Chapter 4, "Reviewing Verification Results".

# **Troubleshooting a Failed Verification**

When you see a message that the verification failed, it indicates that PolySpace software could not perform the verification. The following sections present some possible reasons for a failed verification.

## Hardware Does Not Meet Requirements

The verification fails if your computer does not have the minimal hardware requirements. For information about the hardware requirements, see

www.mathworks.com/products/polyspaceclientc/requirements.html.

To determine if this is the cause of the failed verification, search the log for the message:

Errors found when verifying host configuration.

You can:

- Upgrade your computer to meet the minimal requirements.
- Select the **Continue with current configuration option** in the General section of the Analysis options and run the verification again.

### You Did Not Specify the Location of Included Files

If you see a message in the log, such as the following, either the files are missing or you did not specify the location of included files.

include.h: No such file or directory

For information on how to specify the location of include files, see "Creating a New Project to Verify the Example C File" on page 2-9.

## **PolySpace Software Cannot Find the Server**

If you see the following message in the log, PolySpace software cannot find the server.

Error: Unknown host:

PolySpace software uses information in the preferences to locate the server. To find the server information in the preferences:

- 1 Select Edit > Preferences.
- 2 Select the Remote Launcher tab.

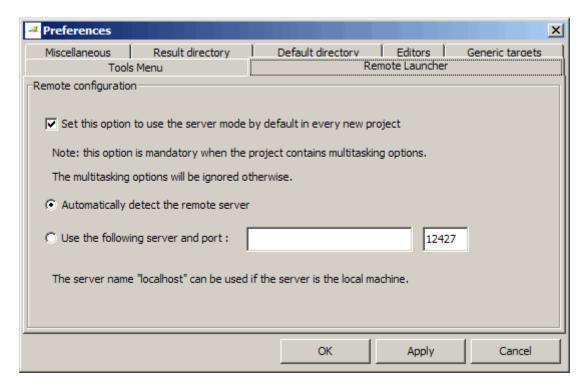

By default, PolySpace software automatically finds the server. You can specify the server by selecting Use the following server and port and providing the server name and port. For information about setting up a server, see the PolySpace Installation Guide.

# Using PolySpace In One Click to Start a Verification That Runs on a Server

#### In this section...

"Overview of PolySpace In One Click" on page 3-15

"Setting the Active Project" on page 3-15

"Sending the Files to PolySpace Software" on page 3-17

# Overview of PolySpace In One Click

In a Microsoft Windows environment, PolySpace software provides a convenient way to streamline your work when you want to verify several files using the same set of options. Once you have set up a project file that has the options you want, you designate that project as the *active project*, and then send the source files to PolySpace software for verification. You do not have to update the project with source file information. This process is called *PolySpace In One Click*.

In this part of the tutorial, using PolySpace In One Click, you learn how to:

- 1 Set the active project.
- **2** Send files to PolySpace software for verification.

# **Setting the Active Project**

The active project is the project that PolySpace In One Click uses to verify the files that you select. Once you have set an active project, it remains active until you change the active project. PolySpace software uses the analysis options from the project; it does not use the source files or results directory from the project.

To set the active project:

1 Right-click the PolySpace In One Click icon in the taskbar area of your Windows desktop:

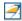

The context menu appears.

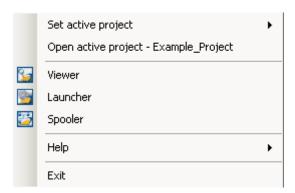

2 Select Set active project > Browse from the menu.

The Please set an active project dialog box appears:

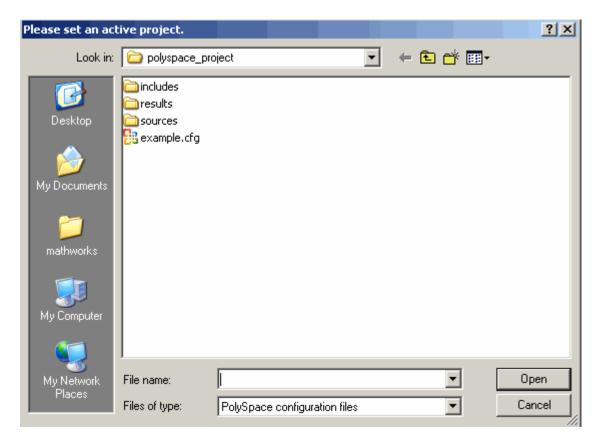

- 3 In Look in, navigate to polyspace\_project.
- 4 Select example.cfg.
- **5** Click **Open** to apply the changes and close the dialog box.

# Sending the Files to PolySpace Software

You can send several files to PolySpace software for verification. For this tutorial, you send one file, example.c.

To send example.c to PolySpace software for verification:

 $\textbf{1}\ \ Navigate\ to\ the\ directory\ \texttt{polyspace\_project} \\ \textbf{`sources}.$ 

2 Right-click the file example.c.

The context menu appears.

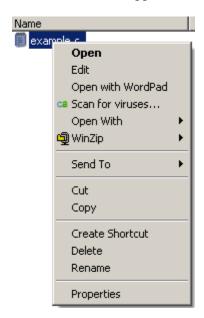

3 Select Send To > PolySpace.

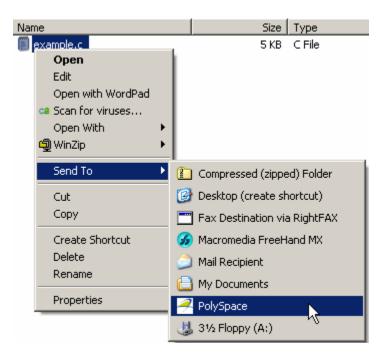

The PolySpace basic settings dialog box appears.

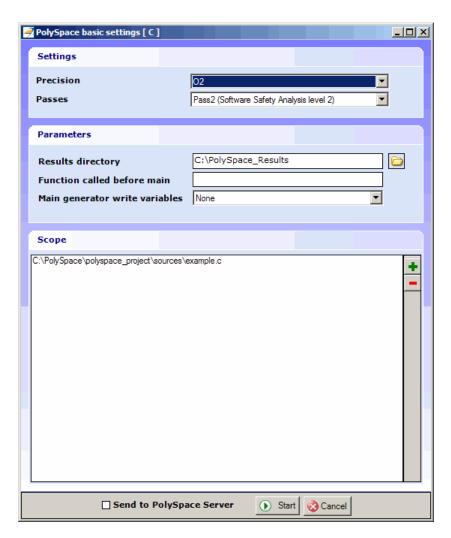

**4** Make sure that **Results directory** is polyspace\_project\results.

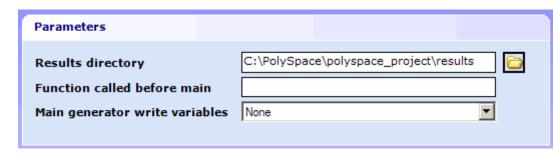

- **5** Select the **Send to PolySpace Server** option if it is not already selected.
- **6** Leave the default values for the other parameters.

#### Click Start.

The verification log appears.

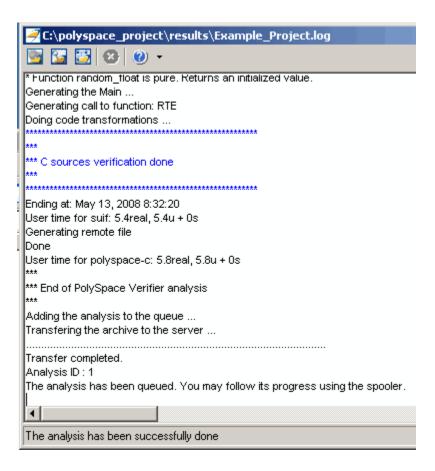

The compile phase of the verification runs on the client. When the compile phase completes:

• You see the message:

End of PolySpace Verifier analysis

 A message in the log area tells you that the verification was transferred to the server and gives you the identification number (Analysis ID) for the verification. For this verification, the identification number is 1.

- Monitor the verification using the Spooler. For information on using the Spooler to monitor a verification on a server, see "Monitoring the Progress of the Verification" on page 3-7.
- When the verification completes, download the results to polyspace\_project\results. For information on downloading results from a server to a client, see "Downloading Results from the Server to the Client" on page 3-10

You review the results in Chapter 4, "Reviewing Verification Results".

# Using the Launcher to Start a Verification That Runs on a Client

#### In this section...

"Starting the Verification" on page 3-24

"Monitoring the Progress of the Verification" on page 3-25

"Completing the Verification and Stopping the Launcher" on page 3-26

"Stopping the Verification Before It Completes" on page 3-27

# **Starting the Verification**

For the best performance, run verifications on a server. If the server is busy or you want to verify a small file, you can run a verification on a client.

**Note** Because a verification on a client can process only a limited number of variable assignments and function calls, the source code should have no more than 800 lines of code.

To start a verification that runs on a client:

- **1** Open the Launcher if it is not already open.
- **2** Open the project file example.cfg if it is not already open.

For information about opening a project file, see "Opening the Project" on page 3-4.

- **3** Make sure that the **Send to PolySpace Server** check box is clear.
- 4 If you see a warning that multitasking is not available when you run a verification on the client, click **OK** to continue and close the message box. This warning only appears when you clear the **Send to PolySpace Server** check box.
- 5 Click the Start button.

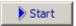

**6** If you see a caution that PolySpace software will remove existing results from the results directory, click **Yes** to continue and close the message dialog box.

The progress bar and logs area of the Launcher window become active.

**Note** If you see the message Verification process failed, click **OK** and go to "Troubleshooting a Failed Verification" on page 3-12.

# Monitoring the Progress of the Verification

You can monitor the progress of the verification by watching the progress bar and viewing the logs at the bottom of the Launcher window.

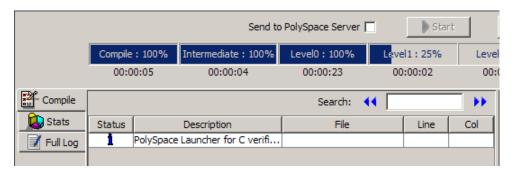

The progress bar highlights the current phase in blue and displays the amount of time and completion percentage for that phase.

The logs report additional information about the progress of the verification. To view a log, click the button for that log. The information appears in the log display area at the bottom of the Launcher window. Follow the next steps to view the logs:

1 The compile log displays by default.

This log displays compile phase messages and errors. You can search the log by entering search terms in the **Search in the log** box and clicking the left arrows to search backward or the right arrows to search forward.

- **2** Click the **Stats** button to display statistics, such as analysis options, stubbed functions, and the verification checks performed.
- **3** Click the refresh button

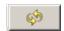

to update the display as the verification progresses.

**4** Click the **Full Log** button to display messages, errors, and statistics for all phases of the verification.

You can search the full log by entering a search term in the **Search in the log** box and clicking the left arrows to search backward or the right arrows to search forward.

# Completing the Verification and Stopping the Launcher

When the verification completes, a message dialog box appears telling you that the verification is complete and asking if you want to open the Viewer. For this tutorial, do not open the Viewer at this point.

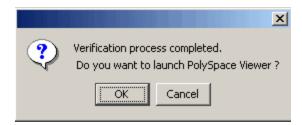

To indicate that you do not want to open the Viewer:

• Click Cancel.

You can also open the Viewer from the Launcher toolbar, but for this tutorial, you do not do this. For this tutorial, close the Launcher.

To close the Launcher:

• Select File > Quit.

In the tutorial Chapter 4, "Reviewing Verification Results", you open the Viewer and review the verification results.

# **Stopping the Verification Before It Completes**

You can stop the verification before it completes. If you stop the verification, results will be incomplete, and if you start another verification, the verification starts over from the beginning.

To stop a verification:

1 Click the **Stop Execution** button.

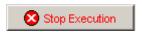

A warning dialog box appears.

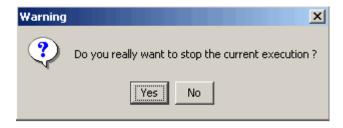

2 Click Yes.

The verification stops and the message Verification process stopped appears.

**3** Click **OK** to close the **Message** dialog box.

**Note** Closing the Launcher window does *not* stop the verification. To resume display of the verification progress, open the Launcher window and open the project that you were verifying when you closed the Launcher window.

# Reviewing Verification Results

- "About This Tutorial" on page 4-2
- "Opening the Viewer and the Verification Results" on page 4-3
- "Exploring the Viewer Window" on page 4-5
- "Reviewing Results in Expert Mode" on page 4-9
- "Reviewing Results in Assistant Mode" on page 4-28
- "Automatically Testing Unproven Code" on page 4-35
- "Generating Reports of Verification Results" on page 4-36

## **About This Tutorial**

#### In this section...

"Overview" on page 4-2

"Before You Start" on page 4-2

#### **Overview**

In the previous tutorial, Chapter 3, "Running a Verification", you completed a verification of example.c. In this tutorial, you explore the verification results.

PolySpace Client for C/C++ provides a graphical user interface, called the Viewer, that you use to review results. In this tutorial, you learn:

- **1** How to use the Viewer, including how to:
  - Open the Viewer and open verification results.
  - Select the Viewer mode.
  - Explore results in expert mode.
  - Explore results in assistant mode.
  - Generate reports.
- 2 How to interpret the color-coding that PolySpace software uses to identify the severity of an error.
- **3** How to find the location of an error in the source code.

## **Before You Start**

Before starting this tutorial, be sure to complete the tutorial Chapter 3, "Running a Verification". In this tutorial, you use the verification results in this file:

polyspace project\results\RTE px 02 Example Project LAST RESULTS.rte.

# **Opening the Viewer and the Verification Results**

#### In this section...

"Opening the Viewer" on page 4-3

"Selecting the Viewer Mode" on page 4-3

"Opening the Results" on page 4-4

# **Opening the Viewer**

You use the Viewer to review verification results. Open the Viewer if it is not already open.

To open the Viewer:

• Double-click the PolySpace Viewer icon:

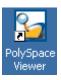

**Note** You can also open the Viewer from the Launcher by clicking the Viewer icon in the Launcher toolbar with or without an open project.

# **Selecting the Viewer Mode**

You can review verification results in *expert* mode or *assistant* mode:

- In expert mode, you decide how you review the results.
- In assistant mode, PolySpace software guides you through the results.

You switch from one mode to the other by clicking a button in the Viewer toolbar. For this part of the tutorial, the Viewer should be in expert mode. If the Viewer is in expert mode, the mode button in the toolbar displays **Assistant**.

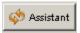

If the Viewer is not in expert mode, click the mode button to switch to expert mode.

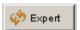

You learn more about expert and assistant modes later in this tutorial.

# **Opening the Results**

To open the verification results:

- 1 Select File > Open.
- 2 In the Please select a file dialog box, navigate to polyspace project\results and select the file RTE px 02 Example Project LAST RESULTS.rte.
- **3** Click the **Open** button.

The results appear in the Viewer window.

**Note** The file RTE\_px\_02\_Example\_Project\_LAST\_RESULTS.rte represents the verification with the highest level of precision. The lower level results files that you see in the polyspace project\results directory represent lower precision verifications.

# **Exploring the Viewer Window**

#### In this section...

"Overview" on page 4-5

"Reviewing the Procedural Entities View" on page 4-7

#### **Overview**

The PolySpace Viewer looks like:

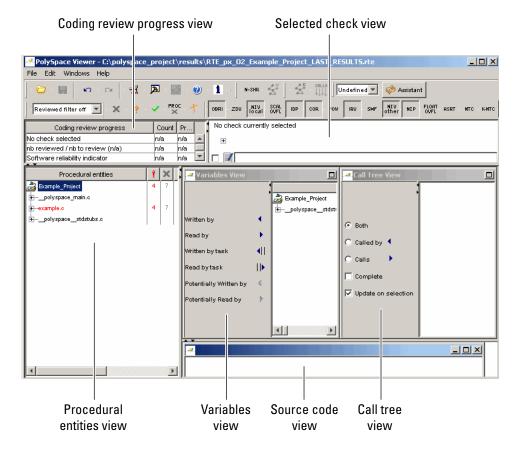

The appearance of the Viewer toolbar depends on the Viewer mode. Because the Viewer is in expert mode, the expert mode toolbar displays.

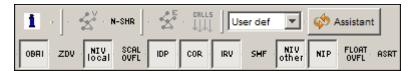

In both expert mode and assistant mode, the Viewer window has six sections below the toolbar. Each section provides a different view of the results. The following table describes these views.

| This view                                | Displays                                                                                              |
|------------------------------------------|----------------------------------------------------------------------------------------------------|
| Procedural entities view (lower left)    | List of the diagnostics (checks) for each file and function in the project                            |
| Source code view (lower right)           | Source code for a selected check in the procedural entities view                                      |
| Coding review progress view (upper left) | Statistics about the review progress for checks with the same type and category as the selected check |
| Selected check view (upper right)        | Details about the selected check                                                                      |
| Variables view                           | Information about the global variables declared in the source code                                    |
|                                          | Note The file that you use in this tutorial does not have global variables.                           |
| Call tree view                           | Tree structure of function calls                                                                      |

You can resize or hide any of these sections. You learn more about the Viewer window later in this tutorial.

## **Reviewing the Procedural Entities View**

The procedural entities view, in the lower-left part of the Viewer window, displays a table with information about the diagnostics for each file in the project. The procedural entities view is also called the RTE (run-time error) view. When you first open the results file from the verification of example.c, the procedural entities view looks like:

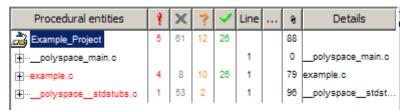

The file example.c is red because its has a run-time error. PolySpace software assigns a file the color of the most severe error found in that file. The first column of the table is the procedural entity (the file or function). The following table describes some of the other columns in the procedural entities view.

| Column<br>Heading | Indicates                                                                                                    |
|-------------------|----------------------------------------------------------------------------------------------------|
| 9                 | Number of red checks (operations where an error always occurs)                                                          |
| ×                 | Number of gray checks (unreachable code)                                                                                |
| ?                 | Number of orange checks (warnings for operations where an error might occur)                                            |
| <b>&gt;</b>       | Number of green checks (operations where an error never occurs)                                                         |
| *                 | Selectivity of the verification (percentage of checks that are not orange) This is an indication of the level of proof. |

**Tip** If you see three dots in place of a heading, ..., resize the column until you see the heading. Resize the procedural entities view to see additional columns.

**Note** You can select which columns appear in the procedural entities view by editing the preferences. To learn how to add a Reviewed column, see "Making the Reviewed Column Visible" on page 4-14.

What you select in the procedural entities view determines what displays in the other views. In the following examples, you learn how to use the views and how they interact.

# **Reviewing Results in Expert Mode**

#### In this section...

"What Is Expert Mode?" on page 4-9

"Switching to Expert Mode" on page 4-9

"Reviewing Checks in Expert Mode" on page 4-9

"Reviewing Additional Examples of Checks" on page 4-17

"Filtering the Types of Checks That You See" on page 4-22

## What Is Expert Mode?

In expert mode, you can see all checks from the verification in the PolySpace Viewer. You decide which checks to review and in what order to review them.

## **Switching to Expert Mode**

If the Viewer is in expert mode, the mode toggle button displays **Assistant**. If the Viewer is in assistant mode, the mode toggle button displays **Expert**. To switch from assistant to expert mode:

Click the Viewer mode button:

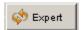

The Viewer window toolbar displays buttons and menus specific to expert mode.

## **Reviewing Checks in Expert Mode**

In this part of the tutorial, you learn how to use the Viewer window views to examine checks from a verification. This part of the tutorial covers:

- "Selecting a Check to Review" on page 4-10
- "Displaying the Calling Sequence" on page 4-11
- "Tracking Review Progress" on page 4-12
- "Making the Reviewed Column Visible" on page 4-14

#### Selecting a Check to Review

In the procedural entities view, example.c is red, indicating that this file has at least one red check. To review a red check in example.c:

- 1 In the procedural entities section of the window, expand example.c.
- **2** Expand the red procedure Pointer Arithmetic().

A color-coded list of the checks performed on Pointer Arithmetic() appears:

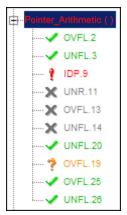

Each item in the list of checks has an acronym that identifies the type of check and a number. For example, in IDP.9, IDP stands for Illegal Dereferenced Pointer. For more information about different types of checks, see "Check Descriptions" in the *PolySpace Products for C Reference*.

3 Click the red IDP.9.

The source code view displays the section of source code where this error occurs.

```
example.c
92
        int i, *p = array;
93
94
        for(i = 0; i < 100; i++)
95
96
             p = 0;
97
             p++;
98
           }
99
100
        if(get bus status() > 0)
101
102
             if(get oil pressure() > 0)
103
104
                 *p = 5; /* Out of bounds */
105
               }
106
             else
107
               {
108
                 1++;
109
110
           }
```

**4** At line 104 of the code, click the red code.

An error message box displays indicating that when the pointer p is dereferenced, it is outside of its bounds. At line 92, p points to the start of array which has 100 elements. The for loop starting at line 94 initializes the elements of array to 0. This for loop leaves p pointing to the location after the last element of array.

## **Displaying the Calling Sequence**

You can display the calling sequence that leads to the code associated with a check. To see the calling sequence for the red IDP.9 check in Pointer Arithmetic():

- 1 Expand Pointer\_Arithmetic().
- 2 Click the red IDP.9.

**3** Click the call graph button in the toolbar.

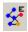

A window displays the call graph.

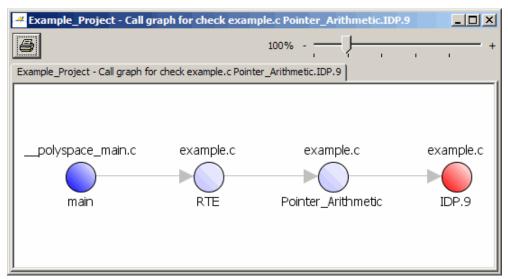

The code associated with IDP.9 is in Pointer Arithmetic. The generated main function calls RTE, which calls Pointer Arithmetic.

#### **Tracking Review Progress**

You can keep track of the checks that you have reviewed by marking them. To mark that you have reviewed the red IDP.9 check in Pointer Arithmetic():

- 1 Expand Pointer Arithmetic().
- 2 Click the red IDP.9.

A table with statistics about the review progress for that category and severity of error appear in the upper-left part of the window.

| Coding review progress                     | Count   | Progress |
|--------------------------------------------|---------|----------|
| num IDP reviewed / num IDP to review (Red) | 0/1     | 0        |
| num reviewed / num to review (Red)         | 0/5     | 0        |
| Software reliability indicator             | 113/230 | 49       |
|                                            |         |          |
|                                            |         |          |

The **Count** column displays a ratio and the **Progress** column displays the equivalent percentage. The first row displays the ratio of reviewed checks to total checks having the color and category of the current check. In this example, it displays the ratio of reviewed red IDP checks to total red IDP errors in the project.

The second row displays the ratio of reviewed checks to total checks having the color of the current check. In this example, this is the ratio of red errors reviewed to total red errors in the project. The third row displays the ratio of the number of green checks to the total number of checks, providing an indicator of the reliability of the software.

Information about the current check (the red IDP.9) appears in the upper-right part of the Viewer window.

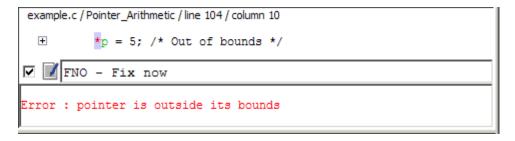

**3** Select the check box to indicate that you have reviewed this check. You can enter a comment in the comment box.

The **Coding review progress** part of the window updates the ratios of errors reviewed to total errors.

| Coding review progress                     | Count   | Progress |
|--------------------------------------------|---------|----------|
| num IDP reviewed / num IDP to review (Red) | 1/1     | 100      |
| num reviewed / num to review (Red)         | 1/5     | 20       |
| Software reliability indicator             | 113/230 | 49       |
| Software reliability indicator             | 113/230 | 49       |

#### Making the Reviewed Column Visible

You can change the PolySpace Viewer preferences so that the procedural entities part of the window displays a Reviewed column.

- 1 Select Edit > Preferences.
- 2 Select the Table options tab.
- 3 Under Display columns in RTE view, select the Reviewed check box.

Now the **Table options** tab looks like:

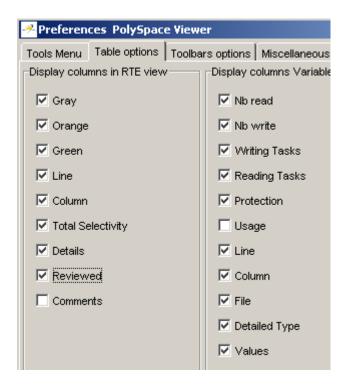

4 Click **OK** to apply the preference and close the dialog.

A column of check boxes appears in the **Procedural entities** view.

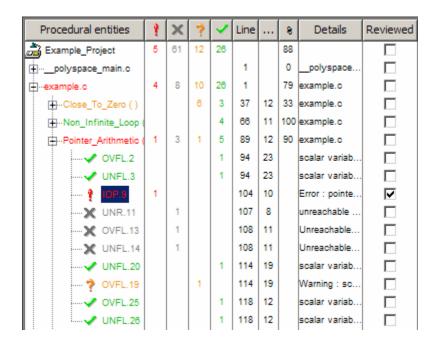

The check box for IDP.9 in Pointer Arithmetic() is selected because you selected the check box for this diagnostic in the current check view (upperright part of window).

Tip If you do not see this column, resize Procedural entities so that you see the column. Resize the column to see the **Reviewed** label.

**Note** Selecting a check box in the **Reviewed** column automatically:

- Selects the check box for that check in the current check view (upper-right part of the window).
- Updates the counts in the coding review progress view (upper-left part of the window).

## **Reviewing Additional Examples of Checks**

In this part of the tutorial, you learn about other types and categories of errors by reviewing the following examples in example.c:

- "Example: Unreachable Code" on page 4-17
- "Example: Arithmetic Error" on page 4-18
- "Example: A Function with No Errors" on page 4-19
- "Example: Division by Zero" on page 4-20

#### **Example: Unreachable Code**

Unreachable code is code that never executes. PolySpace software displays unreachable code in gray. In the following example, you look at an example of unreachable code.

1 In Procedural Entities, click Unreachable\_Code().

```
example.c
199
       static void Unreachable Code (void)
200
              /* Here we demonstrate PolySpace Verifier's ability to
201
                 identify unreachable sections of code due to the
202
                 value constraints placed on the variables.
             */
203
204
            int x = random int();
205
        int y = random_int();
206
207
        if (x > y)
208
209
             \underline{\mathbf{x}} = \underline{\mathbf{x}} - \underline{\mathbf{y}};
210
             if (x < 0)
211
212
                  x = x + 1;
213
214
           }
215
```

**2** Examine the source code.

At line 212, the code x = x + 1 is never reached because the condition x < 0 is always false.

#### **Example: Arithmetic Error**

In the following example, PolySpace software detects a memory corruption error:

1 In **Procedural entities**, expand the red Square Root() function.

```
example.c
179
      static void Square Root conv (double alpha, float *beta pt)
           /* Perform arithmetic conversion of alpha to beta */
180
181
182
        *beta_pt = (float)((1.5 + cos(alpha))/5.0);
183
      }
184
185
      static void Square Root (void)
186
187
        double alpha = random float();
        float beta;
188
189
        float gamma;
190
191
        Square_Root_conv (alpha, &beta);
192
193
        gamma = (float)sqrt(beta - 0.75);
                                             /* always sqrt(negative
194
```

**2** Examine the source code.

Because beta is always less than 0.75, the argument to the sqrt() function at line 193 is always negative.

### **Example: A Function with No Errors**

In the following example, PolySpace software determines, in code with a large number of iterations, that a loop terminates and a variable does not overflow:

 $\textbf{1} \ \ In \ \textbf{Procedural entities}, click \ the \ green \ \textbf{Non\_Infinite\_Loop()} \ function.$ 

```
example.c
        static int Non Infinite Loop (void)
66
             const int big = 1073741821 ; /* 2**30-3 */
67
         int x=0, y=0;
68
69
70
         while (1)
71
72
73
               if (\underline{y} > \underline{big}) { break;}
              x = x + 2;
75
               \underline{\mathbf{y}} = \underline{\mathbf{x}} / 2;
76
77
78
         y = x / 100;
79
         return y;
```

2 Examine the source code. The variable x never overflows because the while loop at line 70 terminates before x can overflow.

#### **Example: Division by Zero**

In the following example, PolySpace software detects division by zero:

1 In Procedural entities, expand Recursion().

```
example.c
                                                                   137
      static void Recursion (int* depth)
138
           /* if depth<0, recursion will lead to division by zero */
139
         float advance;
140
141
      *depth = *depth + 1;
142
      advance = 1.0f/(float)(*depth); /* potential division by zero */
143
144
145
      if (*depth < 50)
146
147
          Recursion(depth);
148
        }
149
      }
150
151
      static void Recursion_caller(void)
152
         int x=random_int();
153
154
155
      if ((x>-4) & (x < -1))
156
        {
157
          Recursion( &x ); // always encounters a division by zero
158
159
160
161
      x = 10;
162
      if (random_int() > 0)
163
164
          Recursion( &x ); /* never encounters a division by zero */
165
         }
```

2 Examine the Recursion() function.

When Recursion() is called with depth less than zero, the code at line 142 will result in division by zero. The orange color indicates that this is a potential error (depending on the value of depth).

**3** Examine the red Recursion caller function.

The first call to Recursion() at line 157 is red because it calls Recursion() with depth less than zero, causing a division by zero. The second call to Recursion() at line 164 does not cause division by zero because it calls Recursion() with depth greater than zero.

## Filtering the Types of Checks That You See

You can filter the checks that you see in the Viewer so that you can focus on certain types of checks. PolySpace software provides three predefined composite filters, a custom composite filter, and several individual filters. You learn about filters in the following sections:

- "Using Composite Filters" on page 4-22
- "Using the Custom Filter" on page 4-24
- "Using Individual Filters" on page 4-25

#### **Using Composite Filters**

Composite filters combine individual filters, allowing you to display or hide groups of checks.

| Use this filter | То                                                            |  |
|-----------------|---------------------------------------------------------------|--|
| Alpha           | Display all checks                                            |  |
| Beta            | Hide NIV, NIVL, NIP, Scalar OVFL, and Float OVFL checks       |  |
| Gamma           | Display red and gray checks                                   |  |
| User def        | Hide checks as defined in a custom filter that you can modify |  |

The default filter is User def. You learn more about the User def filter in "Using the Custom Filter" on page 4-24. You select a composite filter from the filter menu.

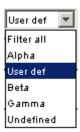

To learn how the composite filters affect the display of checks:

1 Select Alpha from the filter menu to display all the checks for Square\_Root().

Square Root() has nine checks: five green, one red, and three gray.

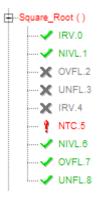

**2** Select Beta from the filter menu to hide the NIV, NIVL, NIP, Scalar OVFL and Float OVFL checks.

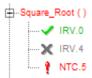

Now, only three checks are visible: two IRV and one NTC.

3 Select Alpha to display all checks again.

4 Select Gamma to display only the red and gray checks.

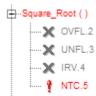

Now, only four checks are visible: one red and two gray.

#### **Using the Custom Filter**

The custom filter is a composite filter that you define. It appears on the composite filter menu as User def and is the default composite filter. By default, the custom filter hides the OBAI, NIV local, IDP, COR, IRV, NIV other, NIP, and NTL checks as shown in the following figure.

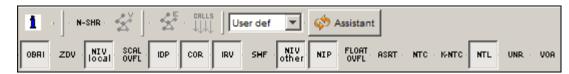

To modify the custom filter:

- 1 Select User def from the composite filters menu.
- 2 Select Edit > Custom filters.

The **Custom filter setup** dialog box appears.

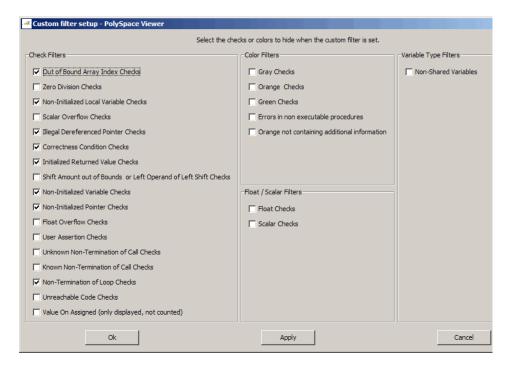

**3** Clear the filters for the checks that you want to display. For example, if you clear the **Out of Bound Array Index Checks** box, these checks display.

**Note** You do not have to change any of the selections for this tutorial.

- **4** Select the filters for the checks that you do not want to display.
- ${f 5}$  Click  ${f OK}$  to apply the changes and close the dialog box.

PolySpace software saves the custom filter definition in the Viewer preferences.

#### **Using Individual Filters**

You can use an individual filter to display or hide a given check category, such as VOA. When a filter is enabled, that check category does not display.

For example, when the VOA filter is enabled, VOA checks do not display. When the filter is disabled, that check category displays. For example, when the VOA filter is disabled, VOA checks display. You can also filter by check color. To enable or disable an individual filter, click the toggle button for that filter on the toolbar.

**Tip** The tooltip for a filter button tells you what filter the button is for and whether the filter is enabled or disabled.

To learn how an individual filter affects the display of checks:

- 1 Expand Square\_Root().
- **2** Select Alpha from the composite filters menu to display all checks.
- 3 Click the IRV filter button

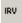

to hide the IRV check for Square\_Root().

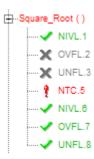

- **4** Click the IRV filter button again to display the IRV check.
- **5** Click the green checks filter button

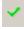

to hide the green checks.

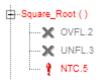

**Note** When you filter a check category, some red checks with that category display. For example, if you filter IDP checks, IDP.9 still displays under Pointer\_Arithmetic().

# **Reviewing Results in Assistant Mode**

#### In this section...

"What Is Assistant Mode?" on page 4-28

"Switching to Assistant Mode" on page 4-28

"Selecting the Methodology and Criterion Level" on page 4-29

"Exploring Methodology for C" on page 4-29

"Reviewing Checks" on page 4-31

"Defining a Custom Methodology" on page 4-33

#### What Is Assistant Mode?

In assistant mode, PolySpace software chooses the checks for you to review and the order in which you review them. PolySpace software presents checks to you in this order:

- 1 All red checks
- **2** All blocks of gray checks (the first check in each unreachable function)
- $\boldsymbol{3}$  Orange checks according to the selected methodology and criterion level

You learn about methodologies and criterion levels in "Selecting the Methodology and Criterion Level" on page 4-29.

## **Switching to Assistant Mode**

If the Viewer is in assistant mode, the mode toggle button displays **Expert**. If the Viewer is in expert mode, the mode toggle button displays **Assistant**. To switch from expert mode to assistant mode:

Click the Viewer mode button

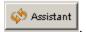

The Viewer window toolbar displays controls specific to assistant mode.

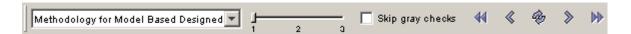

The controls for assistant mode include:

- A menu for selecting the review methodology for orange checks
- A slider for selecting the criterion level within that methodology
- A check box for skipping gray checks
- Arrows for navigating through the reviews

## Selecting the Methodology and Criterion Level

A methodology is a named configuration that defines the number of orange checks, by category, that you review in assistant mode. Each methodology has three criterion levels. Each level specifies the number of orange checks for a given category. The levels correspond to different development phases that have different review requirements. To select the methodology and level for this tutorial:

1 Select **Methodology for C** from the methodology menu.

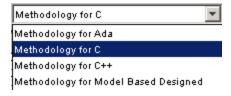

**2** If the level slider is not already at 1, move the slider to level 1.

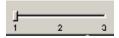

## **Exploring Methodology for C**

In this part of the tutorial, you examine the configuration for **Methodology** for **C**. To examine the configuration for **Methodology** for **C** 

1 Select Edit > Preferences.

The **Preferences PolySpace Viewer** dialog box appears.

#### **2** Select the **Assistant configuration** tab.

The configuration for Methodology for C appears.

On the right side of the dialog box, a table shows the number of orange checks that you review for a given criterion and check category.

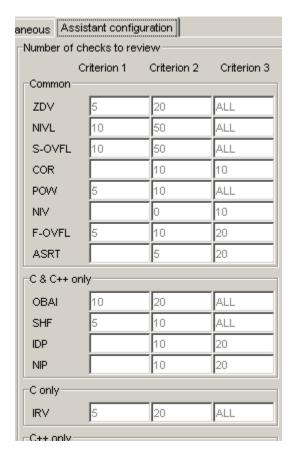

For example, the table specifies that you review five orange ZDV checks when you select criterion 1. The number of checks increases as you move from criterion 1 to criterion 3, reflecting the changing review requirements as you move through the development process.

In the lower-left part of the dialog box, the section **Review threshold criterion** contains text that appears in the tooltip for the criterion slider on the Viewer toolbar (in assistant mode).

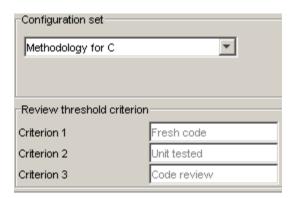

For the configuration Methodology for C, the criterion names are:

| Criterion | Name in the Tooltip |
|-----------|---------------------|
| 1         | Fresh code          |
| 2         | Unit tested         |
| 3         | Code Review         |

These names correspond to phases of the development process.

 $\bf 3$  Click  $\bf OK$  to close the dialog box.

## **Reviewing Checks**

In assistant mode, you review checks in the order in which PolySpace software presents them:

- 1 All reds
- 2 All blocks of gray checks (the first check in each unreachable function)

**Note** You can skip gray checks by selecting the **Skip gray checks** check box in the toolbar.

**3** Orange checks according to the selected methodology and criterion level

Earlier in this tutorial, you selected Methodology for C, criterion l. In this part of the tutorial, you review the checks for example.c using this methodology and criterion. To navigate through these checks:

1 Click the forward arrow

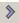

In the procedural entities view (lower left), RTE() expands and NTC.3 is the current check.

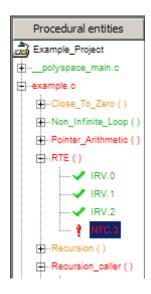

The source code view (lower right) displays the source for this check and the current check view (upper right) displays information about this check.

**Note** You can display the calling sequence and track review progress as you did in "Reviewing Results in Expert Mode" on page 4-9.

**2** Continue to click the forward arrow until you have gone through all of the checks.

After the last check, a dialog box appears asking if you want to start again from the first check.

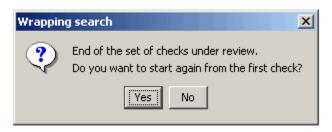

3 Click No.

## **Defining a Custom Methodology**

You cannot change the predefined methodologies, such as Methodology for C, but you can define your own methodology. In this part of the tutorial, you learn how to create and use your own methodology.

The methodology that you create is the Methodology for C with one change.

To define your custom methodology:

1 Select Edit > Preferences.

The **Preferences PolySpace Viewer** dialog box appears.

- 2 Select the Assistant configuration tab.
- 3 Select Add a set from the menu in Configuration set.
- **4** In the **Create a new set** dialog box, enter My methodology for the name and click **Enter** to close the dialog box.
- **5** Under the **Criterion 1** column, enter the number 1 next to **IDP**. This tells PolySpace software to select up to one orange IDP for review.
- 6 Click **OK** to save the methodology and close the dialog box.

To use My methodology:

- 1 Select My methodology from the methodology menu.
- **2** If the level slider is not already at 1, move the slider to level 1.
- **3** Click the forward arrow to review the checks.

With this methodology at criterion 1, you review the orange IDP.17 (you did not review IDP.17 earlier in the tutorial because the number of orange IDP checks in Methodology for C, criterion 1 is zero).

**4** End PolySpace Viewer by selecting **File > Quit**.

# **Automatically Testing Unproven Code**

Reviewing orange code to find true errors is time-consuming. You can use the Automatic Orange Tester (AOT) to automatically create and run test cases to identify errors in the orange code. The workflow for using the AOT is:

- 1 Set an option to indicate that you want to prepare automatic tests.
- **2** Run the verification to prepare the tests and verify the source code.
- **3** When the verification is finished, run the test cases.
- 4 Review the results.

To learn how to use the AOT, see "Automatically Testing Orange Code" in the *PolySpace Products for C User's Guide*.

# **Generating Reports of Verification Results**

#### In this section...

"PolySpace Report Generator Overview" on page 4-36

"Generating Report for example.c" on page 4-37

## **PolySpace Report Generator Overview**

The PolySpace Report Generator allows you to generate reports about your verification results, using predefined report templates.

The PolySpace Report Generator provides the following report templates:

- Coding Rules Report Provides information about compliance with MISRA-C Coding Rules, as well as PolySpace configuration settings for the verification.
- **Developer Report** Provides information useful to developers, including summary results, detailed lists of red, orange, and gray checks, and PolySpace configuration settings for the verification.
- **Developer with Green Checks Report** Provides the same content as the Developer Report, but also includes a detailed list of green checks.
- **Quality Report** Provides information useful to quality engineers, including summary results, statistics about the code, graphs showing distributions of checks per file, and PolySpace configuration settings for the verification.

The PolySpace Report Generator allows you to generate verification reports in the following formats:

- HTML
- PDF
- RTF
- Microsoft Word
- XML

**Note** Microsoft Word format is not available on UNIX platforms. RTF format is used instead.

## Generating Report for example.c

You can generate reports for any verification results using the PolySpace Report Generator.

To generate a verification report:

- 1 In the Viewer, open your verification results if they are not already open.
- 2 Select Reports > Run Report.

The Run Report dialog box opens.

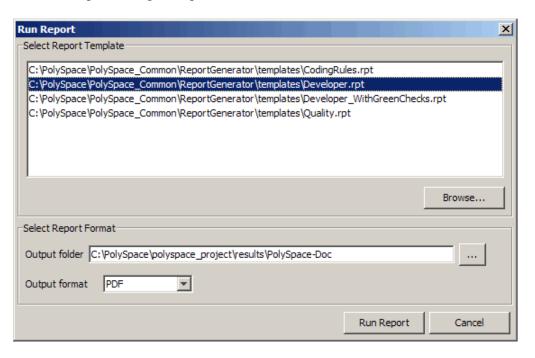

- **3** In the Select Report Template section, select **Developer.rpt**.
- **4** In the Output folder section, select the \polyspace\_project\results folder.
- **5** Select PDF Output format.
- 6 Click Run Report.

The software creates the specified report. When report generation completes, the report opens.

# Checking MISRA C Compliance

- "About This Tutorial" on page 5-2
- "Setting Up MISRA C Checking" on page 5-3
- "Running a Verification with MISRA C Checking" on page 5-11

## **About This Tutorial**

#### In this section...

"Overview" on page 5-2

"Before You Start" on page 5-2

#### **Overview**

PolySpace software can check that C code complies with MISRA C 2004 standards.<sup>3</sup> To check MISRA C compliance, you set an option in your project and then run a verification. PolySpace software finds the violations during the compile phase of a verification. When you have addressed all MISRA C violations, you run the verification again.

In this tutorial, you learn how to:

- 1 Set an option for checking MISRA C compliance.
- 2 Select MISRA C rules to check.
- **3** Run a verification with MISRA C checking.

#### **Before You Start**

For this tutorial, you check the MISRA C compliance of the file example.c, using the project that you created in Chapter 2, "Setting Up a Project File".

<sup>3.</sup> MISRA and MISRA C are registered trademarks of MISRA Ltd., held on behalf of the MISRA Consortium.

# **Setting Up MISRA C Checking**

#### In this section...

- "Opening the Example Project" on page 5-3
- "Setting the MISRA C Checking Option" on page 5-4
- "Creating a MISRA C Rules File" on page 5-4
- "Excluding Files from the MISRA C Checking" on page 5-8
- "Configuring Text and XML Editors" on page 5-8
- "Saving the Project with a New Name" on page 5-9

## **Opening the Example Project**

For this tutorial, you modify the project in example.cfg to include MISRA C checking and save the project with a new name.<sup>4</sup> You use the Launcher to modify the project.

To open the Launcher:

• Double-click the Launcher icon.

To open example.cfg:

1 Select File > Open project.

The **Please select a file** dialog box opens.

- 2 In Look in, navigate to polyspace project.
- **3** Select example.cfg.
- **4** Click **Open** to open the file and close the dialog box.

<sup>4.</sup> MISRA and MISRA C are registered trademarks of MISRA Ltd., held on behalf of the MISRA Consortium.

## Setting the MISRA C Checking Option

You set up MISRA C checking by selecting an option and then selecting the rules to check. To set the MISRA C checking option:

- 1 In the analysis options part of the Launcher window, expand the Compliance with standards option.
- 2 Select the Check MISRA-C:2004 rules check box.
- 3 Expand the Check MISRA-C:2004 rules option.

Two options, Rules configuration and Files and directories to ignore, appear.

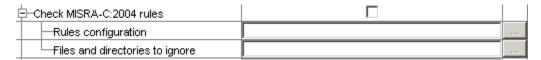

These options allow you to specify which MISRA C rules to check and which, if any, files to exclude from the checking.

## Creating a MISRA C Rules File

You must have a rules file to run a verification with MISRA C checking. You can use an existing file or create a new one. You create a new rules file for this tutorial by:

- "Opening a New Rules File" on page 5-4
- "Setting All the Rules to Off" on page 5-5
- "Selecting the Rules to Check" on page 5-5

#### Opening a New Rules File

To open a new rules file:

1 Click the button \_\_\_\_ to the right of the Rules configuration option.

A window for opening or creating a MISRA C rules file appears.

### 2 Select File > New File.

A table of rules appears. For each rule, you specify one of these states:

| State   | Causes the verification to                                                    |
|---------|-------------------------------------------------------------------------------|
| Error   | End after the compile phase when this rule is violated.                       |
| Warning | Display warning message and continue verification when this rule is violated. |
| Off     | Skip checking of this rule.                                                   |

**Note** The default state for most rules is Warning. The state for rules that have not yet been implemented is Off. Some rules always have state Error (you cannot change the state of these).

### Setting All the Rules to Off

Because this tutorial checks only a few rules, first set the state of all rules to Off. Later, you select the rules to check.

To set the state of all rules to Off:

- 1 From the Set the following state to all MISRA rules menu, select Off.
- 2 Click Go.

### Selecting the Rules to Check

To select the rules to check for this tutorial:

- 1 Expand the set of rules named 16 Functions.
- 2 Select the Error column for 16.3.
- **3** Expand the set of rules names 17 Pointers and Arrays.

4 Select the Warning column for 17.4.

The completed rules table looks like:

| Rules                                                                            | Error | Warning | Off |
|----------------------------------------------------------------------------------|-------|---------|-----|
| MISRA C rules                                                                    |       |         |     |
| Number of rules by mode :                                                        | 7     | 1       | 134 |
| ± 1 Environment                                                                  |       |         |     |
| ⊕–2 Language extensions                                                          |       |         |     |
| ⊕–3 Documentation                                                                |       |         |     |
| ⊕–4 Character sets                                                               |       |         |     |
| ±-5 Identifiers                                                                  |       |         |     |
| ⊕-6 Types                                                                        |       |         |     |
| ⊕-7 Constants                                                                    |       |         |     |
| ⊕-8 Declarations and definitions                                                 |       |         |     |
| ±-9 Initialisation                                                               |       |         |     |
| ⊕-10 Arithmetic type conversions                                                 |       |         |     |
| ⊕-11 Pointer type conversions                                                    |       |         |     |
| ±-12 Exressions                                                                  |       |         |     |
| ±-13 Control statement expressions                                               |       |         |     |
| ±-14 Control flow                                                                |       |         |     |
| ±-15 Switch statements                                                           |       |         |     |
| □-16 Functions                                                                   |       |         |     |
| -16.1 Functions shall not be defined with variable numbers of arguments.         | 0     | 0       | •   |
| -16.2 Functions shall not call themselves, either directly or indirectly.        | 0     | 0       | •   |
| -16.3 Identifiers shall be given for all of the parameters in a function prototy | •     | 0       | 0   |
| -16.4 The identifiers used in the declaration and definition of a function shall |       | 0       | •   |
| —16.5 Functions with no parameters shall be declared with parameter type √       | 0     | 0       | •   |
| -16.6 The number of arguments passed to a function shall match the numbe         | 0     | 0       | •   |
| 16.7 A pointer parameter in a function prototype should be declared as poil      | 0     | 0       | •   |
| —16.8 All exit paths from a function with non-void return type shall have an ∈   | 0     | 0       | •   |
| —16.9 A function identifier shall only be used with either a preceding &, or ₩   | 0     | 0       | •   |
| 16.10 If a function returns error information, then that error information sho   | 0     | 0       | @   |
| □-17 Pointer and arrays                                                          |       |         |     |
| ─17.1 Pointer arithmetic shall only be applied to pointers that address an arra  |       | 0       | •   |
| -17.2 Pointer subtraction shall only be applied to pointers that address eleme   |       | 0       | •   |
| -17.3 >, >=, <, <= shall not be applied to pointer types except where they po    | 0     | 0       | •   |
| -17.4 Array indexing shall be the only allowed form of pointer arithmetic.       | 0     | •       | 0   |
| -17.5 The declaration of objects should contain no more than 2 levels of poil    |       | 0       | •   |
| 17.6 The address of an object with automatic storage shall not be assigned       | 0     | 0       | •   |
| ⊕-18 Structures and unions                                                       |       |         |     |
| ±-19 Preprocessing directives                                                    |       |         |     |
| ±–20 Standard libraries                                                          |       |         |     |
| ⊞-21 Run-time failures                                                           |       |         |     |

**5** Click **OK** to save the rules and close the window.

The **Save** as dialog box opens.

- 6 In File, enter misrac.txt
- **7** Click **OK** to save the file and close the dialog box.

## **Excluding Files from the MISRA C Checking**

You can exclude files from MISRA C checking. You might want to exclude some included files. To exclude math.h from the MISRA C checking of the project example.cfg:

- 1 Click the button \_\_\_\_ to the right of the Files and directories to ignore option.
- **2** Click the folder icon.

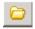

The **Select a file or directory to include** dialog box appears.

- **3** Navigate to the directory polyspace project\includes.
- 4 Select the file math.h.
- 5 Click OK.

The file math.h appears in the list of files to ignore.

**6** Click **OK** to close the dialog box.

### **Configuring Text and XML Editors**

Before you check MISRA® rules, you should configure your text and XML editors in the Launcher. Configuring text and XML editors in the Launcher allows you to view source files and MISRA reports directly from the MISRA-C log in the Launcher.

To configure your text and .XML editors:

1 Select Edit > Preferences.

The Preferences dialog box opens.

2 Select the Editors tab.

The Editors tab opens.

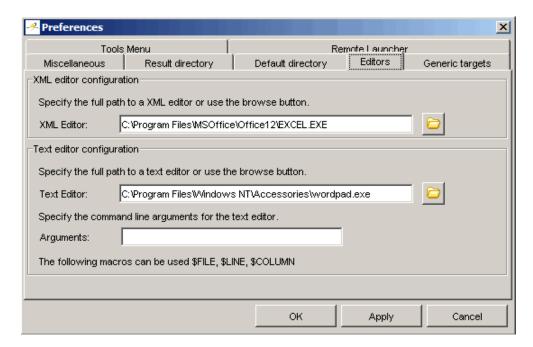

- 3 Specify an XML editor to use to view MISRA-C reports.
- 4 Specify a Text editor to use to view source files from the Launcher logs.
- 5 Click OK.

# Saving the Project with a New Name

You save the project with a new name so that you do not modify example.cfg. To save the project with the name misra example.cfg:

1 Select File > Save as new project.

- 2 In the Save the project as dialog box, navigate to polyspace\_project.
- 3 Enter misra\_example for the Session identifier and \*cfg for the type.
- ${\bf 4}$  Click  ${\bf OK}$  to close the dialog box.

# Running a Verification with MISRA C Checking

### In this section...

"Starting the Verification" on page 5-11

"Examining the MISRA C Log" on page 5-12

"Opening MISRA-C Report" on page 5-15

### **Starting the Verification**

When you run a verification with the MISRA C option selected, the verification checks most of the MISRA C rules during the compile phase.<sup>5</sup>

**Note** Some rules address run-time errors.

The verification stops if there is a violation of a rule with state Error.

To start the verification:

- 1 Click the Start button Start
- **2** If you see a caution that PolySpace software will remove existing results from the results directory, click **Yes** to continue and close the message dialog box.

The verification fails because of MISRA C violations. A message dialog box appears.

<sup>5.</sup> MISRA and MISRA C are registered trademarks of MISRA Ltd., held on behalf of the MISRA Consortium.

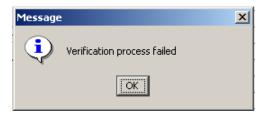

3 Click OK.

### **Examining the MISRA C Log**

To examine the MISRA C violations:

1 Click the MISRA-C button in the log area of the Launcher window.

A list of MISRA C violations appear in the log part of the window.

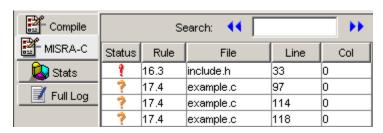

2 Click on any of the violations to see a description of the violated rule, the full path of the file in which the violation was found, and the source code containing the violation.

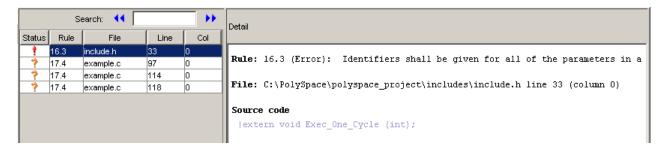

The log reports a violation of rule 16.3. A function prototype declaration in include.h is missing an identifier.

**3** Right click the row containing the violation of rule 16.3 , then select Open Source File.

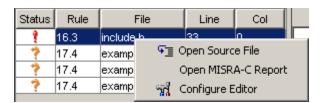

The include.h file opens in your text editor.

**Note** You must configure a text editor before you can open source files. See "Configuring Text and XML Editors" on page 5-8.

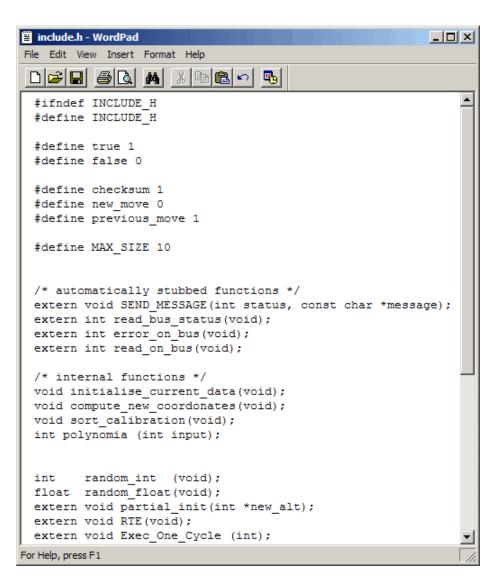

**4** Correct the MISRA violation and run the verification again.

The verification will complete, and the results will be the same as those from the tutorial in Chapter 3, "Running a Verification".

### **Opening MISRA-C Report**

After you check MISRA rules, you can generate an XML report containing all the errors and warnings reported by the MISRA-C checker.

**Note** You must configure an XML editor before you can open a MISRA-C report. See "Configuring Text and XML Editors" on page 5-8.

To view the MISRA-C report:

 $\ensuremath{^{1}}$  Click the MISRA-C button in the log area of the Launcher window.

A list of MISRA C violations appear in the log part of the window.

2 Right click any row in the log, and select Open MISRA-C Report.

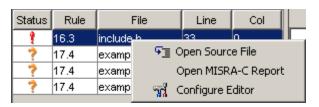

The report opens in your XML editor.

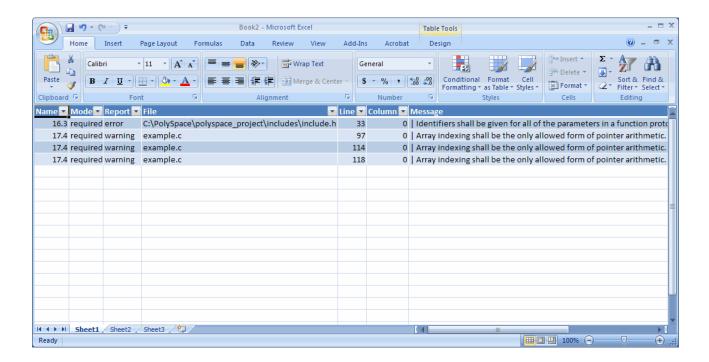

# Using a PolySpace Project Model File

- "About This Tutorial" on page 6-2
- "Creating a New PolySpace Project Model File" on page 6-3
- "Creating a Configuration File from a PolySpace Project Model File" on page 6-9
- "Deleting a Generic Target from the Preferences" on page 6-12

### **About This Tutorial**

### In this section...

"Overview" on page 6-2

"Before You Start" on page 6-2

### **Overview**

A PolySpace project model file provides a way to save generic targets with project information. Although you can populate a project with information, such as source files and project options, from a project model file, you cannot run a verification with a project model file. You must have a configuration file to run a verification. In this tutorial, you learn how to:

- 1 Create a new project model file.
- **2** Define a generic target and save it in the project model file.
- **3** Create a configuration file from a project model file.
- **4** Delete a generic target from the Launcher preferences.

### **Before You Start**

Before you start this tutorial, you must complete Chapter 2, "Setting Up a Project File"to learn about configuration files and basic Launcher operations.

# Creating a New PolySpace Project Model File

### In this section...

"What Is a PolySpace Project Model File?" on page 6-3

"Creating the PolySpace Project Model File" on page 6-3

## What Is a PolySpace Project Model File?

A PolySpace project model file is a project file that includes generic target processors. A development team uses this file to share project information. The workflow is:

- 1 A team leader creates a project model file (.ppm). This file has the analysis options for the project, including generic targets.
- **2** The team leader distributes the .ppm file to the team.
- **3** A developer opens the .ppm file. From this file, PolySpace software populates the project parameters and the generic targets in the preferences.
- **4** The developer adds source files, include directories, and a results directory to the project and saves it as a configuration file (.cfg).
- **5** The developer launches a verification with the .cfg file.

### **Creating the PolySpace Project Model File**

You use the PolySpace Launcher to create a PolySpace project model file. Creating a project model file involves:

- "Opening a New Project" on page 6-4
- "Examining the Preferences Before Adding the Generic Target" on page 6-4
- "Defining the Generic Target" on page 6-5
- "Examining the Preferences After Adding the Generic Target" on page 6-7
- "Saving the PolySpace Project Model File" on page 6-8

### **Opening a New Project**

To open a new project:

- 1 Open the PolySpace Launcher by double-clicking the Launcher icon on your desktop.
- **2** If the **PolySpace Language Selection** dialog box appears, select PolySpace for C/C++ and click OK.
- 3 Select File > New Project.
- **4** In the **Choose the language** dialog box, select **C** and click **OK** to close the dialog box.

### **Examining the Preferences Before Adding the Generic Target**

In this step, you look at the generic targets in the preferences before you add a generic target. Unless you previously added a generic target, the generic targets list is empty. Later, after you add a generic target, you look at the generic targets in the preferences again, and see that the generic target that you added is in the list.

To look at the generic targets in the preferences:

1 Select Edit > Preferences.

The **Preferences** dialog box appears.

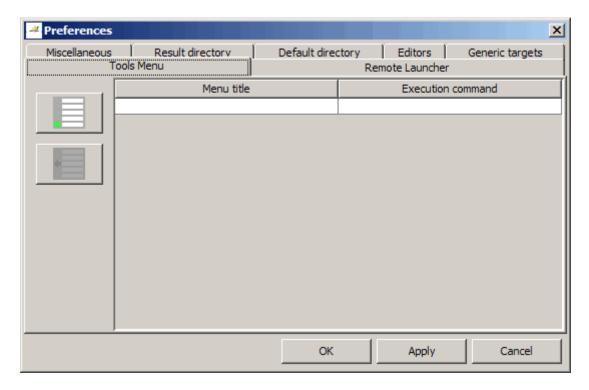

2 Select the Generic targets tab.

Unless you previously added generic targets to your preferences, the generic targets list is empty.

**3** Click **Cancel** to close the dialog box.

### **Defining the Generic Target**

To define a generic target:

- 1 In Analysis options, expand Target/Compilation.
- **2** Click the down arrow to open the **Target processor type** menu.

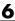

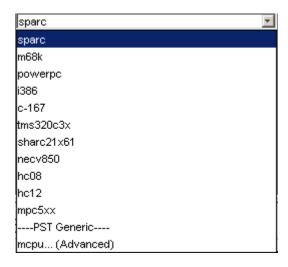

### 3 Select mcpu... (Advanced).

The Generic target options dialog box appears.

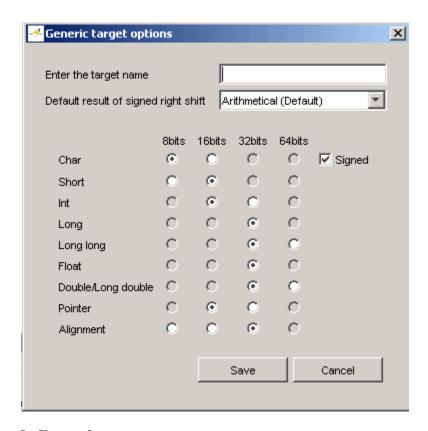

- 4 In Enter the target name, enter target1.
- **5** Click **Save** to save the generic target options and close the dialog box.

## **Examining the Preferences After Adding the Generic Target**

Now when you look at the generic targets in the preferences, you should see the generic target that you added. To look at the generic targets list in the preferences:

- 1 Select Edit > Preferences.
  - The **Preferences** dialog box appears.
- 2 Select the Generic targets tab.

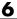

Notice that target1 appears in the generic targets list:

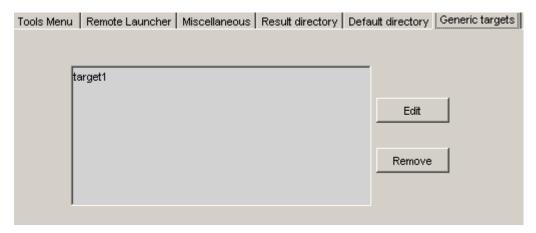

**3** Click **Cancel** to close the dialog box.

### Saving the PolySpace Project Model File

To save the PolySpace project model file:

1 Select File > Save project.

The **Save the project as** dialog box appears.

- 2 Select \*.ppm from the Files of type menu.
- 3 In Session identifier, enter target example.
- **4** Click **OK** to save the file and close the dialog box.

**Warning** The generic target that you defined in this tutorial remains in your preferences until you delete it. Be sure to complete the section "Deleting a Generic Target from the Preferences" on page 6-12 at the end of this tutorial.

# Creating a Configuration File from a PolySpace Project Model File

### In this section...

"Why You Must Have a Configuration File" on page 6-9

"Opening the Project Model File" on page 6-9

"Entering Additional Required Information" on page 6-10

"Saving the Configuration File" on page 6-10

## Why You Must Have a Configuration File

In the first part of this tutorial, you created a project model file. To run a verification, you must have a configuration file. In this part of the tutorial, you create a configuration file from the project model file that you created earlier. The workflow is:

- 1 Open the project model file. Opening the project model file populates the:
  - Generic targets in the preferences
  - Analysis options and other project information
- 2 Enter additional information, such as the results directory and source files.

**Note** If you enter the results directory and source files in the project before you save it as a PolySpace project model file, then that information is saved in the file and appears in the project when you open the file.

**3** Save the configuration file.

### **Opening the Project Model File**

To open the project model file:

1 Select File > Open project.

The **Please select a file** dialog box appears.

- **2** Navigate to the polyspace\_project directory.
- 3 In File of type:, select Project Model (\*.ppm) files from the menu.
- 4 Select target example.ppm and click Open.

A message appears telling you that this project has no source files.

**5** Click **OK** to close the message dialog box.

### **Entering Additional Required Information**

A configuration file must specify the source files and results directory.

To complete the required project information:

- In **Results Directory**, enter the results directory that you created. For the example in this guide, it is C:\polyspace project\results.
- Add C:\polyspace project\sources\example.c to the source files.
- Add C:\polyspace project\includes to the include directories.

**Note** For more information about adding source files and include directories to a project, see "Creating a New Project to Verify the Example C File" on page 2-9.

## Saving the Configuration File

To save the configuration file:

1 Select File > Save project.

The **Save the project as** dialog box appears.

- **2** Navigate to the polyspace project directory.
- **3** In Session identifier, enter example2.
- **4** Leave the default type as \*.cfg.

5 Click OK to save the project and close the dialog box.

**Note** Your preferences still include the generic target target1 . Complete "Deleting a Generic Target from the Preferences" on page 6-12 to delete this generic target from your preferences.

# Deleting a Generic Target from the Preferences

### In this section...

"Understanding the Generic Targets Preference" on page 6-12

"Deleting the Generic Target Added in This Tutorial" on page 6-12

## **Understanding the Generic Targets Preference**

The list of generic targets is stored as a PolySpace software preference. You can add generic targets to the list in one of these ways:

- Edit the preferences using the PolySpace Launcher.
- Open a PolySpace project model file that includes generic targets.

The generic targets remain in your preferences until you delete them. You should delete the generic target that you defined and added to your preferences earlier in this tutorial.

### **Deleting the Generic Target Added in This Tutorial**

To delete the generic target target1 from your preferences:

- 1 In Analysis options, expand Target/Compilation.
- 2 If Target processor type is target1, change it to sparc (You cannot delete a generic target if it is the target processor type for the current project.)
- 3 Select Edit > Preferences.

The **Preferences** dialog box appears.

- 4 Select the Generic targets tab.
- **5** Select target1 from the list.
- 6 Click Remove.
- **7** Click **OK** to apply the change and close the dialog box.

**Note** You removed the generic target target1 from your preferences, but it is still in target\_example.ppm. If you save the current project in target\_example.ppm, then target\_example.ppm will no longer include target1.

# Index

| A                                            | configuration file          |
|----------------------------------------------|-----------------------------|
| active project                               | definition 2-3              |
| definition 3-15                              | custom methodology          |
| setting 3-15                                 | definition 4-33             |
| analysis options 2-14                        |                             |
| generic targets 6-5                          | D                           |
| MISRA C compliance 5-4                       | default directory           |
| ANSI compliance 3-5                          | changing in preferences 2-7 |
| AOT. See Automatic Orange Tester             | desktop file                |
| assistant mode                               | definition 2-3              |
| criterion 4-29                               | directories                 |
| custom methodology 4-33                      | includes 2-11               |
| methodology 4-29                             | results 2-11                |
| methodology for C 4-29                       | sources 2-11                |
| overview 4-28                                |                             |
| reviewing checks 4-31                        | division by zero            |
| selection 4-28                               | example 4-20                |
| use 4-28 4-31                                | downloading                 |
| Automatic Orange Tester                      | results 3-10                |
| overview 4-35                                | dsk. See desktop file       |
| c                                            | E                           |
|                                              | expert mode                 |
| call graph 4-11                              | filters 4-22                |
| call tree view 4-5                           | composite 4-22              |
| calling sequence 4-11                        | individual 4-25             |
| cfg. See configuration file                  | overview 4-9                |
| client 1-5 3-2                               | selection 4-9               |
| installation 1-6                             | use 4-9                     |
| verification on 3-24                         | ase 10                      |
| coding review progress view 4-5 4-12         | _                           |
| color-coding of verification results 1-2 4-7 | F                           |
| compile log                                  | files                       |
| Launcher 3-25                                | includes 2-11               |
| Spooler 3-7                                  | results 2-11                |
| compile phase 3-5                            | source 2-11                 |
| compliance                                   | filters 4-22                |
| ANSI 3-5                                     | alpha 4-22                  |
| MISRA C 1-2 5-1                              | beta 4-22                   |
| composite filters 4-22                       | custom                      |
|                                              | 0 550 5511                  |

| modification 4-24                                   | compile                                          |  |  |
|-----------------------------------------------------|--------------------------------------------------|--|--|
| use 4-24                                            | Launcher 3-25                                    |  |  |
| gamma 4-22                                          | Spooler 3-7                                      |  |  |
| individual 4-25                                     | full                                             |  |  |
| user def 4-22                                       | Launcher 3-25                                    |  |  |
|                                                     | Spooler 3-7                                      |  |  |
| G                                                   | stats                                            |  |  |
| G                                                   | Launcher 3-25                                    |  |  |
| generic target processors                           | Spooler 3-7                                      |  |  |
| adding 6-4                                          | viewing                                          |  |  |
| definition 6-5                                      | Launcher 3-25                                    |  |  |
| deleting 6-12                                       | Spooler 3-7                                      |  |  |
| н                                                   | M                                                |  |  |
| hardware requirements 3-12                          |                                                  |  |  |
| help                                                | methodology for C 4-29<br>MISRA C compliance 1-2 |  |  |
| accessing 1-10                                      | analysis option 5-4                              |  |  |
| ,                                                   | checking 5-1                                     |  |  |
|                                                     | file exclusion 5-8                               |  |  |
|                                                     | log 5-12                                         |  |  |
| installation                                        | rules file 5-4                                   |  |  |
| PolySpace Client for C/C++ 1-6                      | rules file 5-4                                   |  |  |
| PolySpace products 1-6                              |                                                  |  |  |
| PolySpace Server for C/C++ 1-6                      | Р                                                |  |  |
|                                                     | PolySpace Client for C/C++                       |  |  |
| L                                                   | installation 1-6                                 |  |  |
| Launcher 1-5                                        | license 1-6                                      |  |  |
| monitoring verification progress 3-25               | PolySpace In One Click                           |  |  |
|                                                     | active project 3-15                              |  |  |
| opening 2-5<br>starting verification on client 3-24 | overview 3-15                                    |  |  |
| starting verification on server 3-5                 | sending files to PolySpace software 3-17         |  |  |
| starting vernication on server 3-3<br>stopping 3-26 | starting verification 3-17                       |  |  |
| viewing logs 3-25                                   | use 3-15                                         |  |  |
| window 2-5                                          | PolySpace products for C                         |  |  |
| overview 2-5                                        | components 1-5                                   |  |  |
| progress bar 3-25                                   | installation 1-6                                 |  |  |
| licenses                                            | licenses 1-6                                     |  |  |
| obtaining 1-6                                       | overview 1-2                                     |  |  |
| logs                                                | related products 1-11                            |  |  |
| 1050                                                |                                                  |  |  |

| user interface 1-5                             | project model file. See PolySpace project model |
|------------------------------------------------|-------------------------------------------------|
| workflow 1-7                                   | file                                            |
| PolySpace project model file                   |                                                 |
| creation 6-3                                   | R                                               |
| definition 6-3                                 |                                                 |
| overview 6-2                                   | related products 1-11                           |
| use 6-1                                        | PolySpace products for linking to               |
| PolySpace Queue Manager Interface. See Spooler | Models 1-11                                     |
| PolySpace Server for C/C++                     | PolySpace products for verifying Ada            |
| installation 1-6                               | code 1-11                                       |
| license 1-6                                    | PolySpace products for verifying C++            |
| ppm. See PolySpace project model file          | code 1-11                                       |
| preferences                                    | reports                                         |
| Launcher                                       | generation 4-36                                 |
| default directory 2-7                          | results                                         |
| default server mode 3-5                        | directory 2-11                                  |
| generic targets 6-4                            | downloading from server 3-10                    |
| server detection 3-13                          | opening 4-4                                     |
| Viewer                                         | report generation 4-36                          |
| assistant configuration 4-29                   | reviewing 4-1                                   |
| display columns in RTE view 4-14               | reviewed column 4-14                            |
| procedural entities view 4-5                   | rte view. See procedural entities view          |
| reviewed column 4-14                           |                                                 |
| product overview 1-2                           | S                                               |
| progress bar                                   |                                                 |
| Launcher window 3-25                           | selected check view 4-5                         |
| project                                        | server 1-5 3-2                                  |
| creation 2-3 2-9                               | detection 3-13                                  |
| definition 2-3                                 | information in preferences 3-13                 |
| directories                                    | installation 1-6 3-13                           |
| includes 2-4                                   | verification on 3-5                             |
| results 2-4                                    | source code view 4-5                            |
| sources 2-4                                    | Spooler 1-5                                     |
| file types                                     | monitoring verification progress 3-7            |
| configuration file 2-3                         | removing verification from queue 3-10           |
| desktop file 2-3                               | use 3-7                                         |
| PolySpace project model file 2-3               | viewing log 3-7                                 |
| opening 3-4                                    |                                                 |
| saving 2-16                                    | T                                               |
|                                                | troubleshooting failed verification 3-12        |
|                                                | or o and control training vortification of the  |

| U                      | running on server 3-5                |
|------------------------|--------------------------------------|
| unreachable code       | starting                             |
| example 4-17           | from Launcher 3-2 3-5 3-24           |
| P                      | from PolySpace In One Click 3-2 3-17 |
| V                      | stopping 3-27                        |
| V                      | troubleshooting 3-12                 |
| variables view 4-5     | with MISRA C checking 5-11           |
| verification           | Viewer 1-5                           |
| Ada code 1-11          | modes 4-3                            |
| C code 1-2             | selection 4-3                        |
| C++ code 1-11          | opening 4-3                          |
| client 3-2             | window                               |
| compile phase 3-5      | call tree view 4-5                   |
| failed 3-12            | coding review progress view 4-5      |
| monitoring progress    | overview 4-5                         |
| Launcher 3-25          | procedural entities view 4-5         |
| Spooler 3-7            | selected check view 4-5              |
| phases 3-5             | source code view 4-5                 |
| results                | variables view 4-5                   |
| color-coding 1-2       |                                      |
| opening 4-4            | W                                    |
| report generation 4-36 | <del></del>                          |
| reviewing 4-1          | workflow                             |
| running 3-2            | basic 1-7                            |
| running on client 3-24 | in this guide 1-8                    |